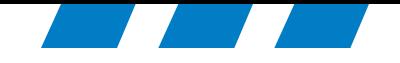

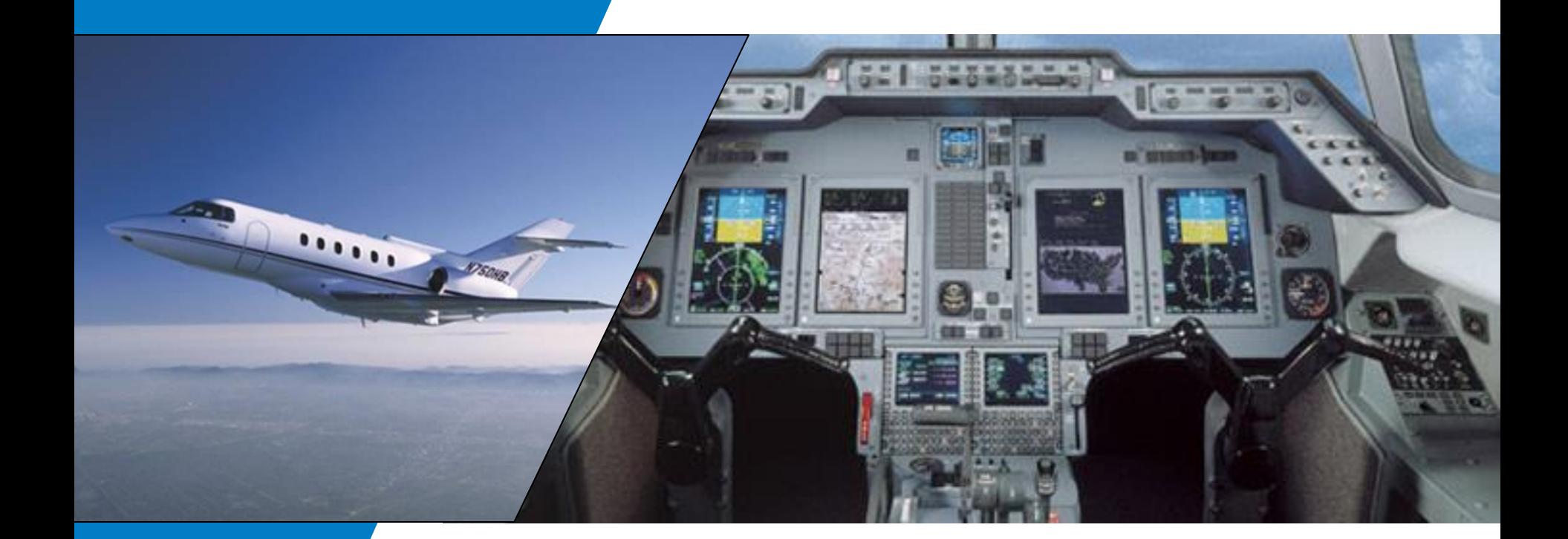

### CPAS-3000 Data Loader

February 22, 2016 Frank Gutierrez

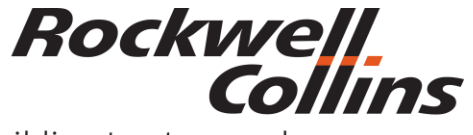

Building trust every day

© 2016 Rockwell Collins. © 2016 Rockwell Collins. **All rights reserved.** 

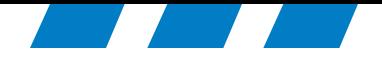

# Collins Portable Access Software CPAS-3000 Version 2.7 Set-up for Microsoft Windows Operating System

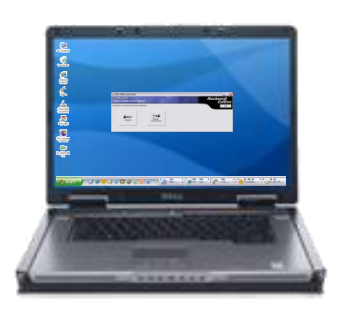

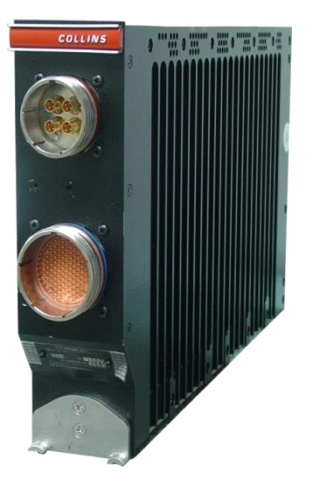

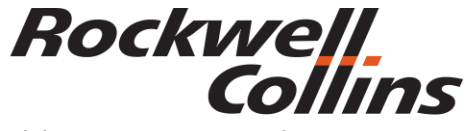

Building trust every day

© 2016 Rockwell Collins. © 2016 Rockwell Collins. **All rights reserved.** 

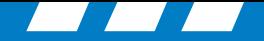

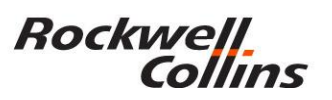

### **Aircraft w/ File Server Unit (FSU)**

• FSU Requires use of Collins Portable Access Software (CPAS) and user provided laptop PC

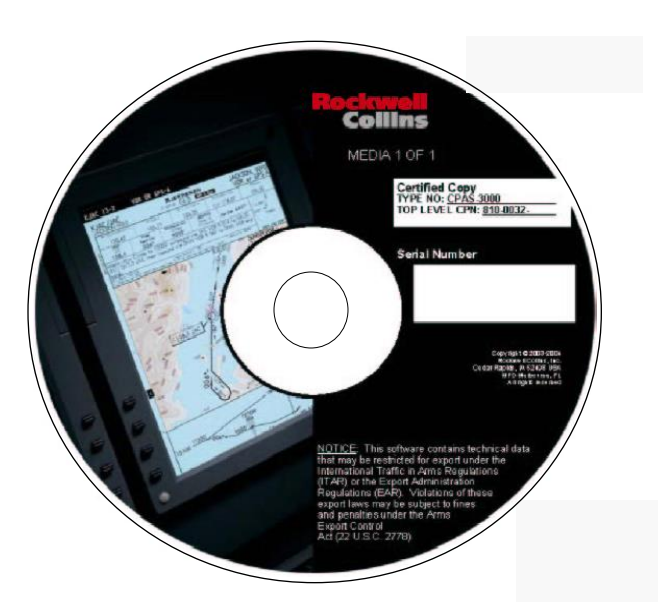

Collins Portable Access Software (CPAS) CPN 810-0032-001

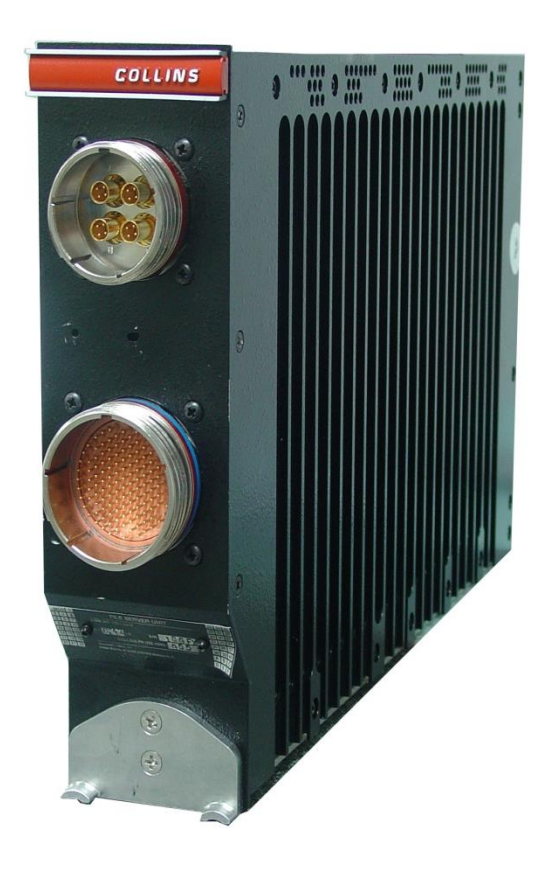

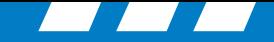

The following cable description is for the wiring of both ends (RJ45 Male connectors) with the 568B category 5(e)

Note: Most aircraft use the standard 568B category 5(e) cable.

### TIA/EIA 568B Wiring

Rockwell.<br>Collins

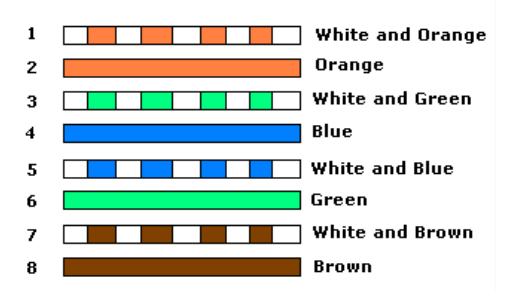

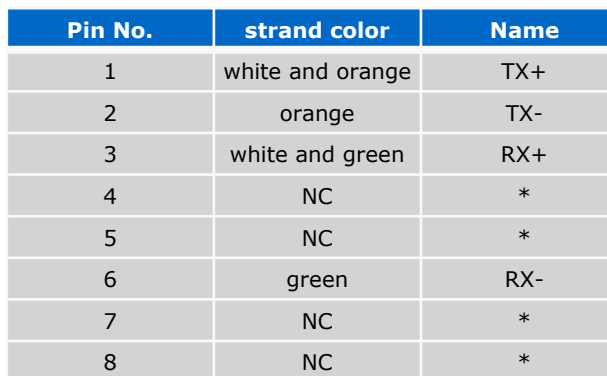

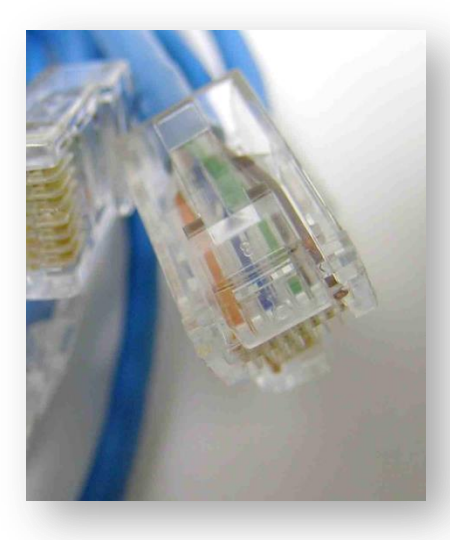

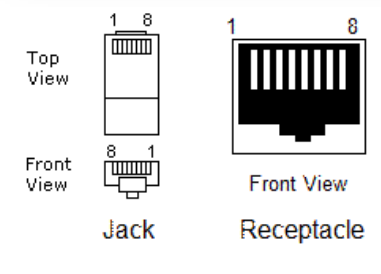

### Aircraft **w/FSU** • CPAS connects the laptop PC to the FSU Ethernet connection and the aircraft RJ45 connector.

Crossed cables are sometimes called Crossover, Patch or Jumper cables.

Note: Use the Crossover cable for production Hawker Beechcraft (HBC) aircraft. HBC Aircraft that are an IFIS retrofit may use the standard cable.

### TIA/EIA 568B Crossed Wiring

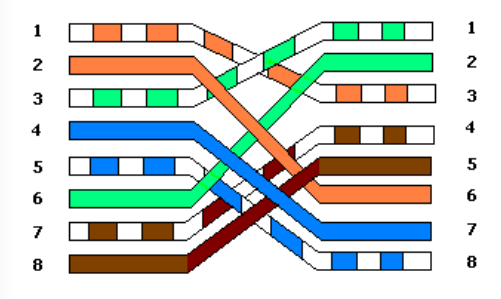

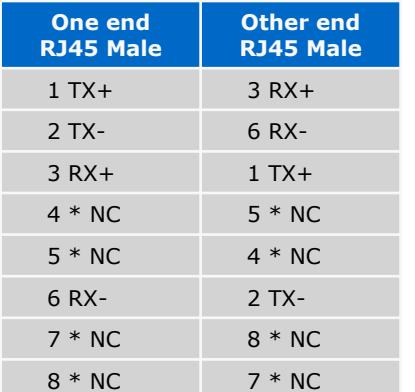

© 2016 Rockwell Collins. All rights reserved.

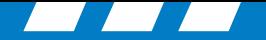

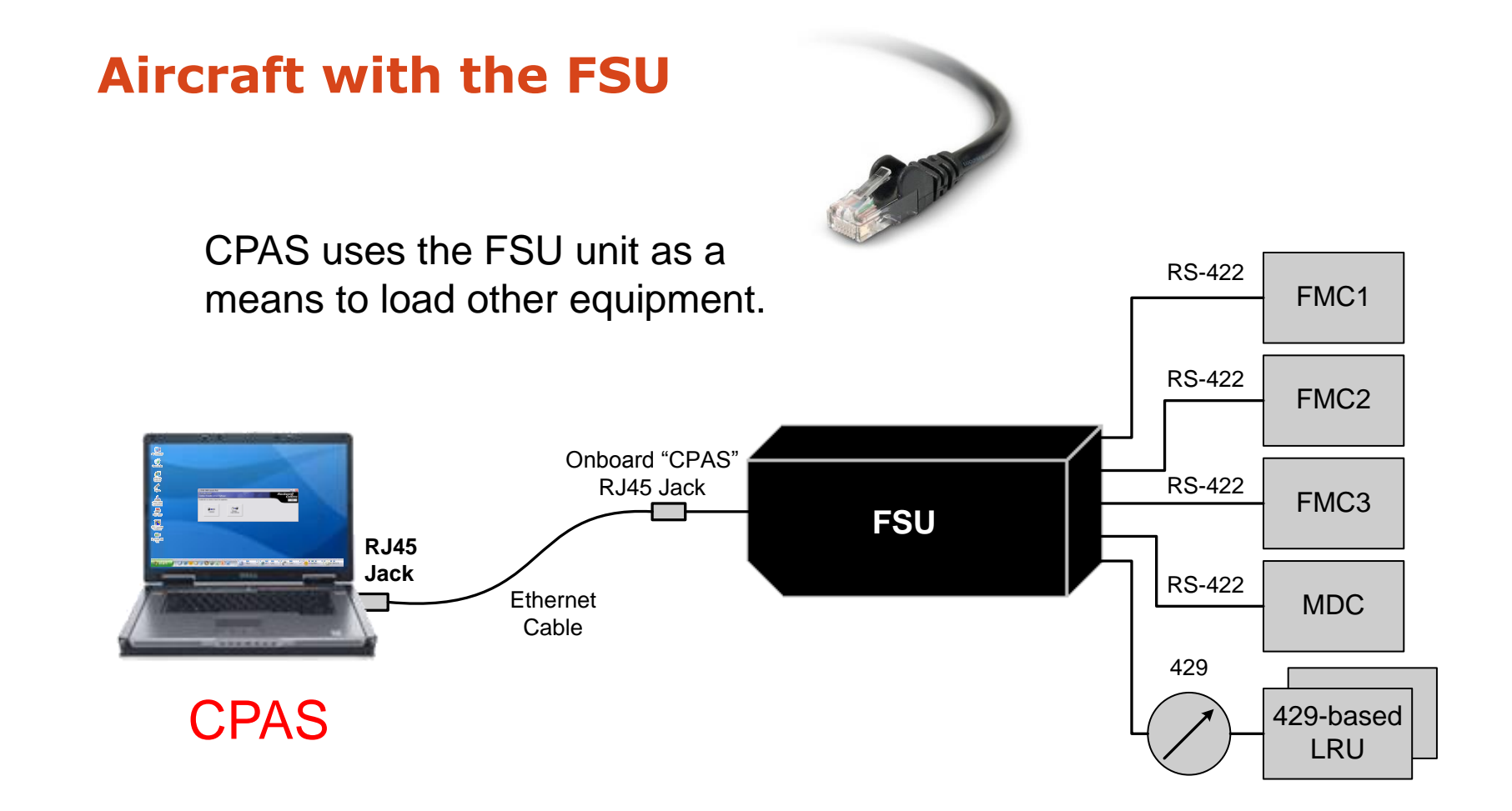

Rockwell<br>Collins

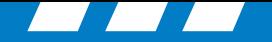

# **Computer Compatibility**

Most notebook computers and network cards are compatible with CPAS.

Note: It is possible to have a computer network card or operating system that is not set up to run CPAS successfully. Rockwell Collins does not have control over third party hardware and software compatibility. Instructions for manually setting up the network card is at the end of this presentation.

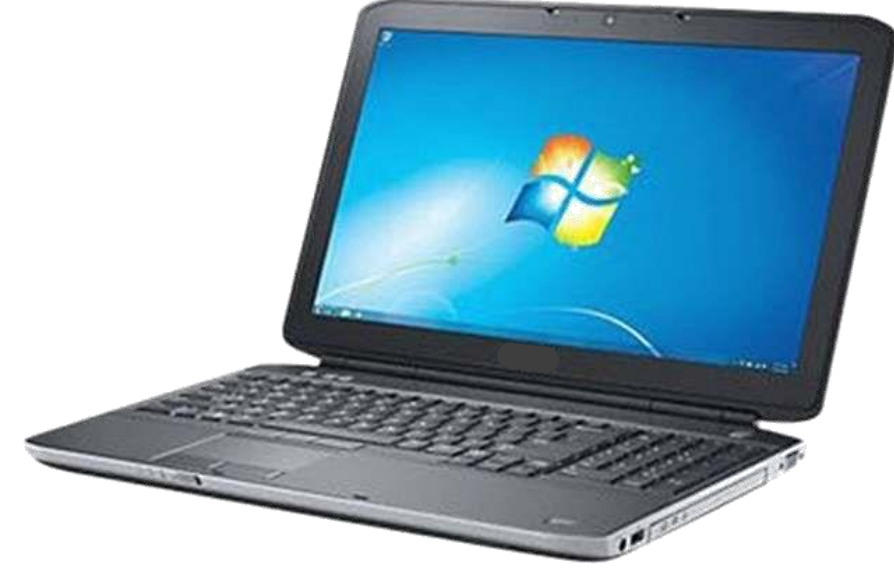

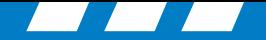

# **Computer Compatibility**

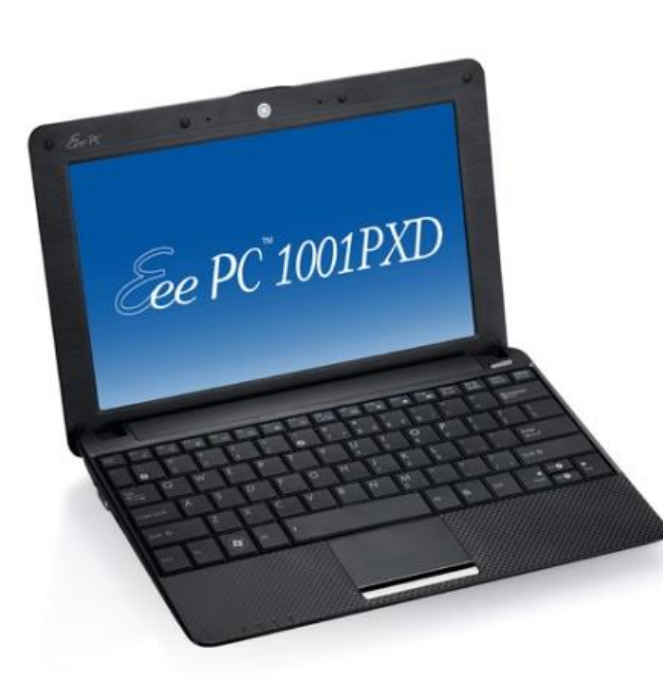

Even the little computers with 10" screens or tablet PC's that run the Windows operating system and has a RJ45 Ethernet connector should work with CPAS.

Note: To work properly, you may need to change the 615A parameters and controls "Block Size" to 512.

BLOCK SIZE (BYTES): This value specifies the largest block size that a load operation will accept or reject. The default value is 32,768 bytes.

See the CPAS-3000 operator guide, program operation (V2.6 CPN 523-0790386 or V2.7 CPN 523-0810629 for more information.

**Rockwell** 

Collins

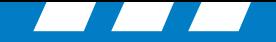

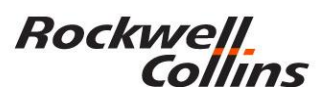

# **Computer Compatibility**

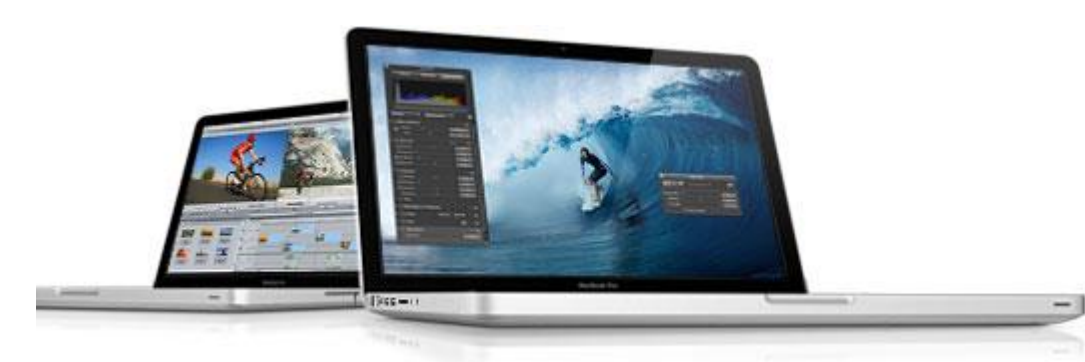

**This is not a supported configuration but has proven to work.**

# MacBook Pro with Dual boot using the "Boot Camp" partition and Windows operating system.

**Note 1:** Boot Camp enables you to install Windows on the Intel-based Mac computer, using a Microsoft Windows install disc that you provide.

**Note 2:** Under CPAS Configuration/Network tab, uncheck the "Restore Original Adapter Parameters on Exit" box. If this isn't accomplished you will get an "Unable to restore the original adapter settings error.

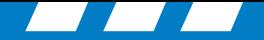

## **Databases**

**Rockwell** 

Collins

- CPAS is used to upload databases to LRUs such as:
	- FSU (Charts & Maps)
	- FMC (FMS Database)
	- MDC (checklists and tables)
	- 429-Based LRUs Use ARINC 615-3 Protocol Over ARINC 429

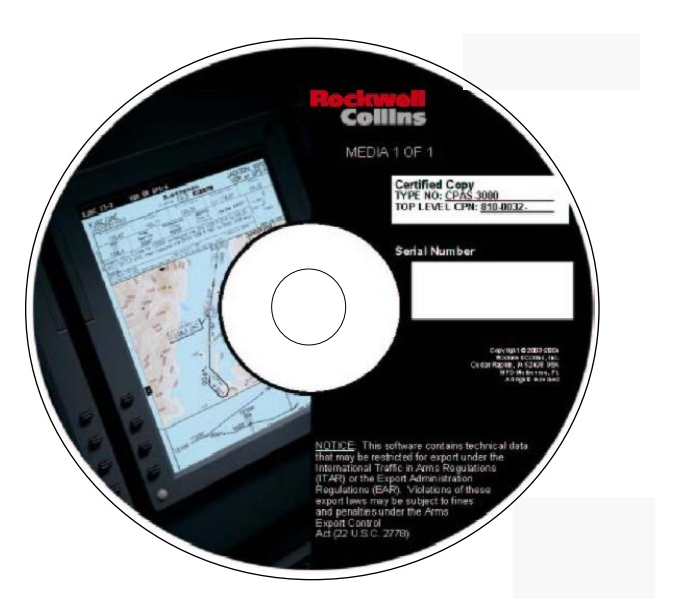

Collins Portable Access Software (CPAS) CPN 810-0032-001

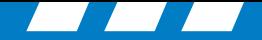

### **CPAS-3000 V2.7**

Rockwell<br>Collins

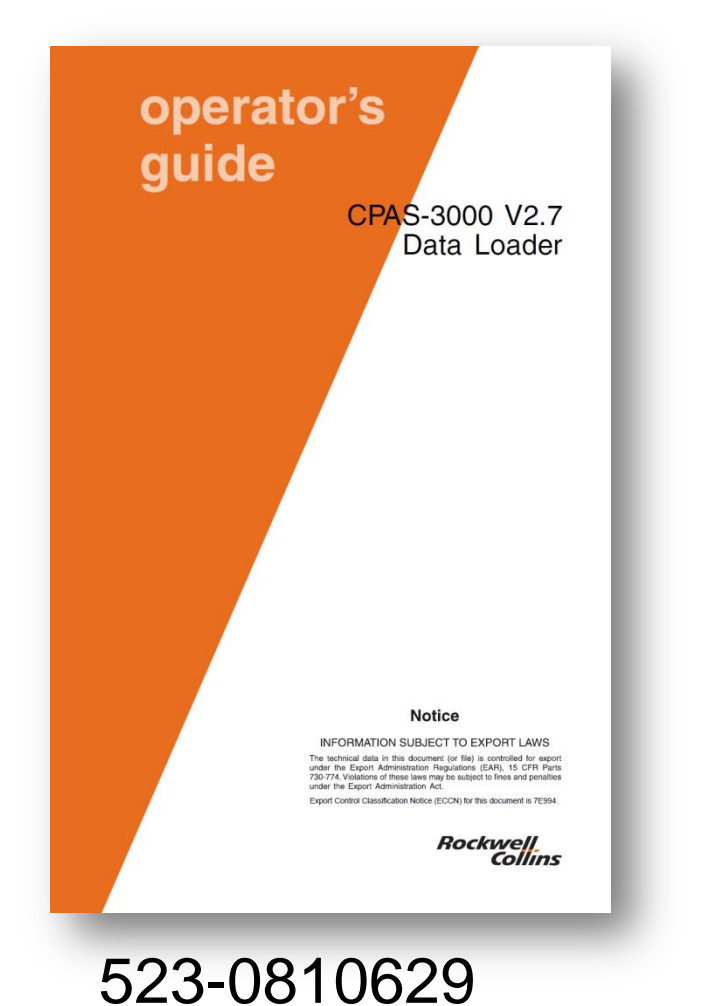

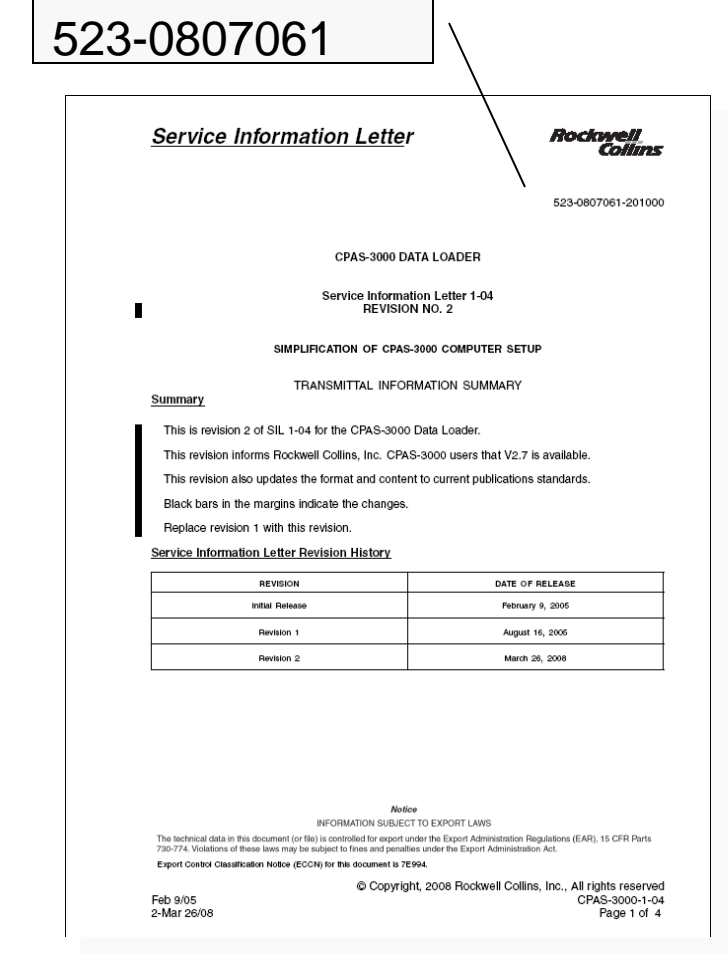

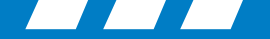

# **CPAS-3000 V2.7 Updates**

- New CPAS installation software.
- Works with Windows Vista and Windows 7 operating systems.
- Adds ARINC 429 NDOs for ARINC 615-3 data loads.
- Fix for importing FMS type 7 Navigation databases into CPAS,
- Detect if virus detection software is running.
- Automatically identify and selects LAN adapters.
- Provides a help feature on how to disable wireless LAN adapters.
- "Sort by date" and "sort by name" feature in the Manage Data/Software Window.
- Improved data load progress indications.
- Pre-operation/preparations checklist feature, cockpit effect "pop-up", and data load session conclusion advisories "pop-up".
- Improvements of data load page items nomenclature.

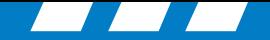

# **CPAS-3000 V2.7 Updates**

- Redefined graphics for data load and manage data software.
- CTRL+Select feature in Manage Software /Data window.
- Directory location selection window prior to the importation window to alleviate occasional "hang-up" prior to importation.
- Changed file-transfer-in-process graphics.
- Add a "Refresh Window" button to the Manage Data/Software window.
- Re-arranged data loader page buttons.
- Eliminated ghost FMS3 target from list on data loader page.
- Changed default settings on data load page close page on completion setting to "ON".
- Reordered the data load progress indicators on the data load page.
- Released first week of May 2008.

**Rockwell** 

Collins

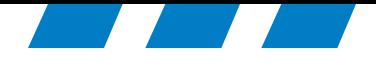

# **CPAS-3000 Version** 2.7 Setup

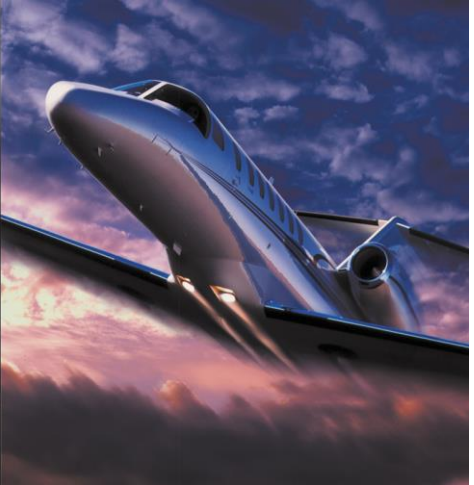

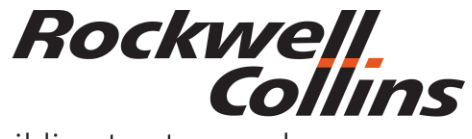

Building trust every day

© 2016 Rockwell Collins. © 2016 Rockwell Collins. **All rights reserved.** 

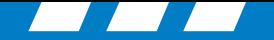

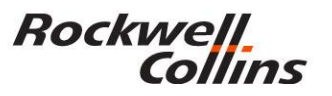

# **Rules for Setting up Computer**

- Must have administrator rights on the computer.
- All spyware/virus protection and firewalls should be turned off prior to installation.
- Turn off the User Account Control in Microsoft Vista, Windows 7 & Windows 8.X prior to installation.

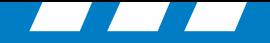

# **User Accounts Control**

1. Start Button

**Rockwell** 

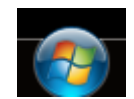

2. Control Panel

Collins

- 3. User Accounts and Family Safety
- 4. User Accounts
- 5. Turn User Account Control on or off

Windows need your permission to continue …. Click the continue button.

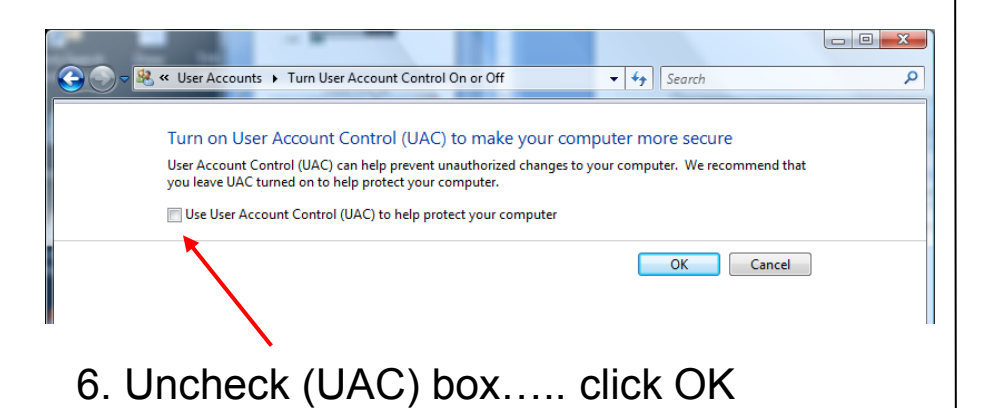

### **Vista Windows 7**

- 1. Start Button
- 2. Control Panel
- 3. User Accounts and Family Safety
- 4. User Accounts
- 5. Change User Account Control settings
- 6. { Set slider to "Never notify"}… click OK

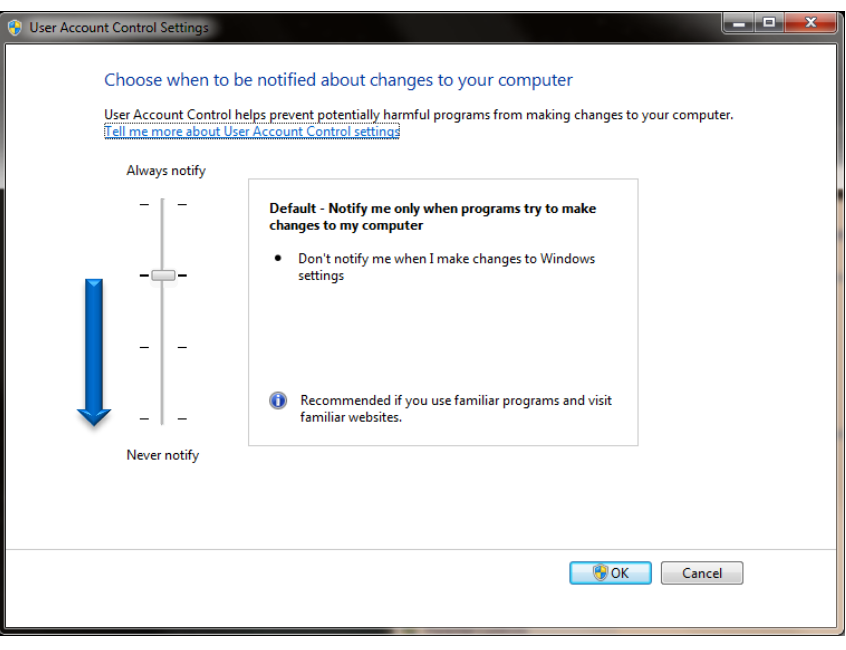

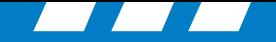

# **Windows 8.1 or 10 not supported User Accounts Control**

Right mouse click on the windows icon, then left click on the Control Panel option.

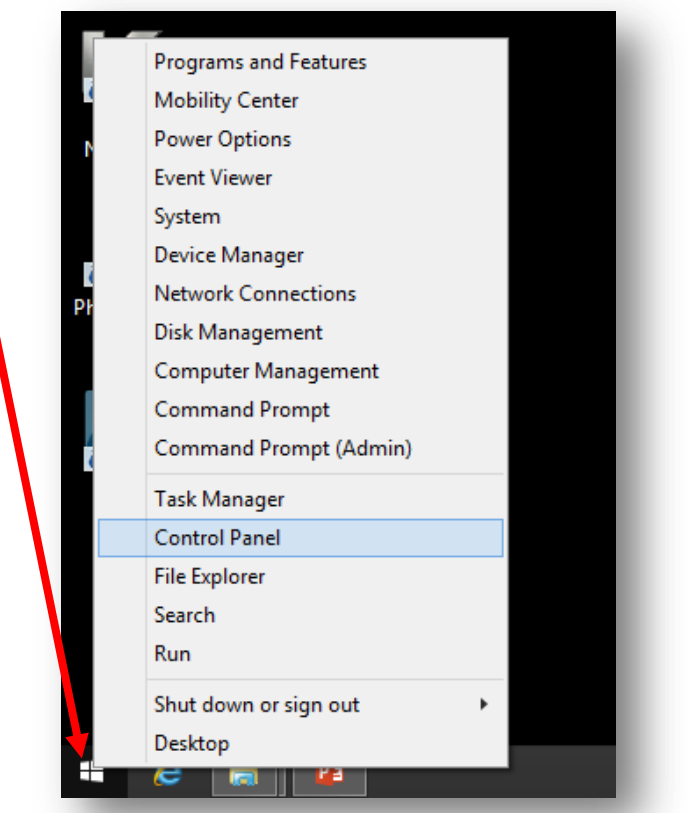

- 1. Start Button (right click)
- H e
- 2. Control Panel
- 3. User Accounts and Family Safety
- 4. User Accounts
- 5. Change User Account Control settings
- 6. { Set slider to "Never notify"}… click OK

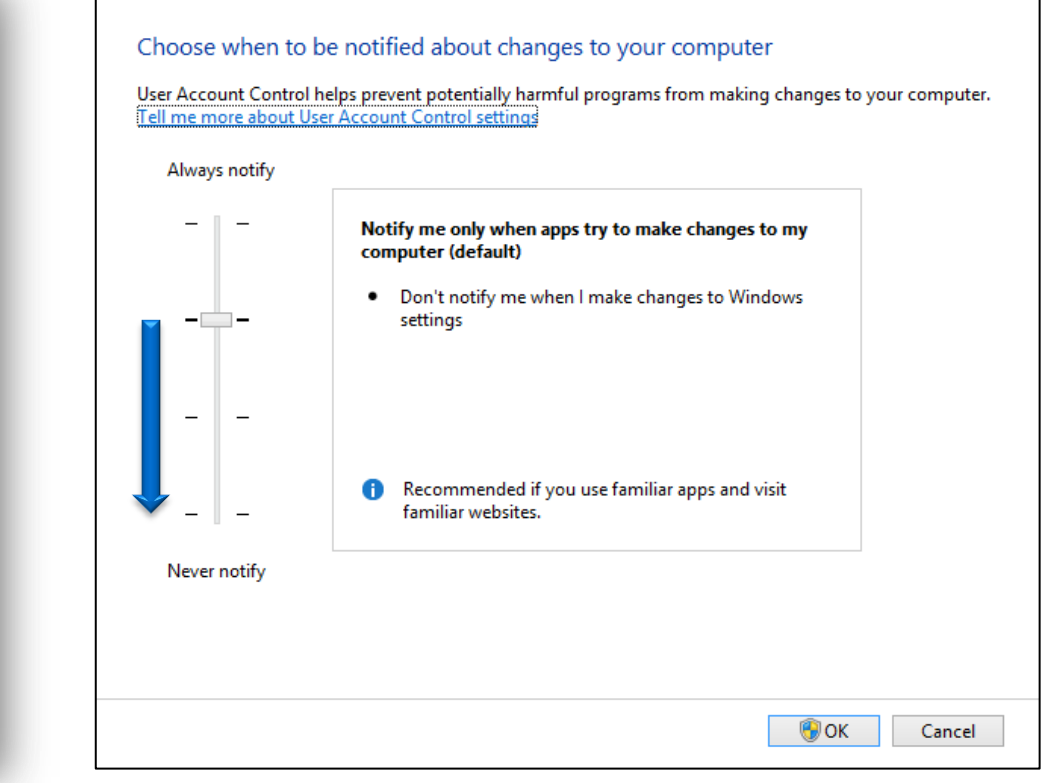

**Rockwell** 

Collins

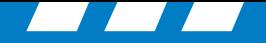

### **Windows Firewall**

1. Start Button

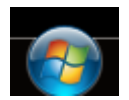

2. Control Panel

Collins

3. Security

**Rockwell** 

4. Windows Firewall

### a. Turn Windows Firewall on or off

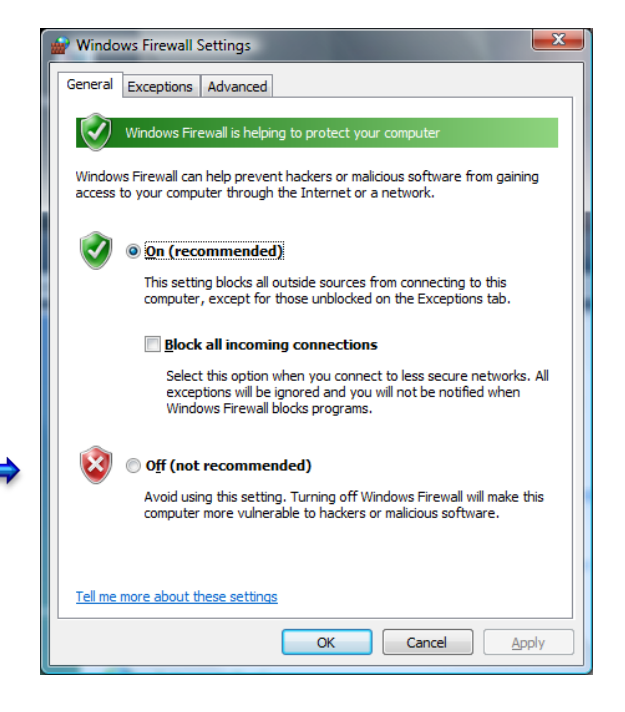

### **Vista Windows 7**

- 1. Start Button
- 2. Control Panel
- 3. System and Security
- 4. Windows Firewall
- 5. Turn Windows Firewall on or off
- 6. Set private and public network off……click OK

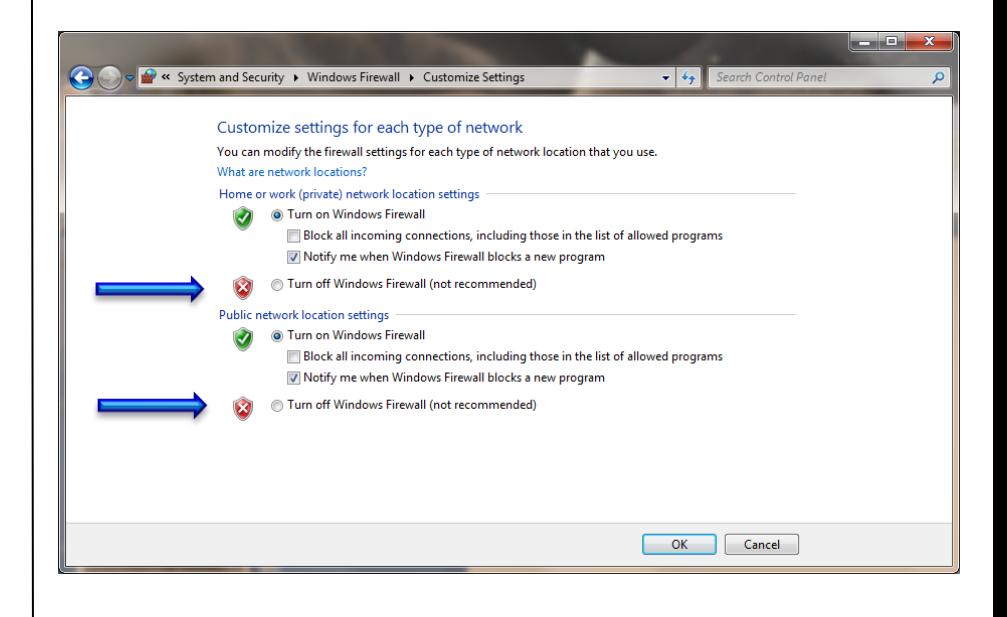

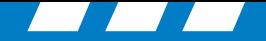

# **Rockwell**

### **Windows Firewall**

# **Windows 8.1 or 10 not supported**

⊞

- 1. Start Button (right click)
- 2. Control Panel

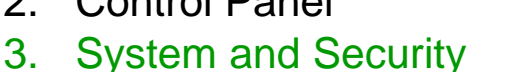

- 4. Windows Firewall
- 5. Turn Windows Firewall on or off
- 6. Set private and public network settings off……click OK

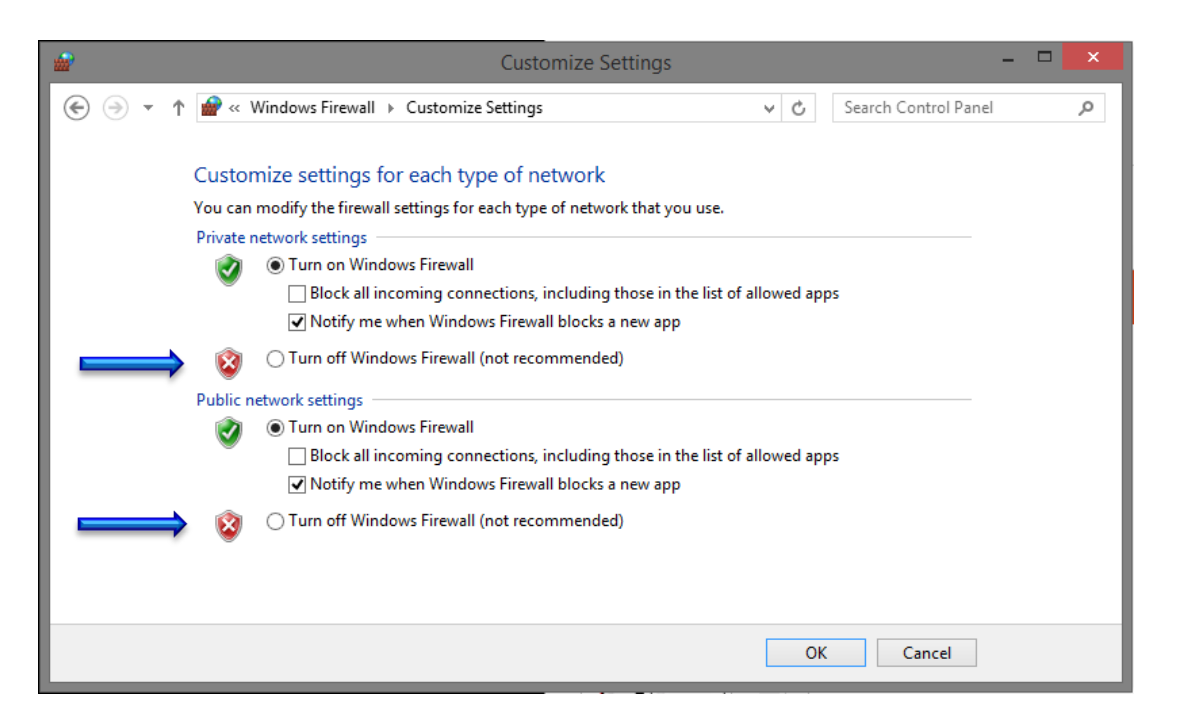

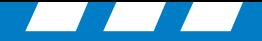

# **Loading and Running CPAS**

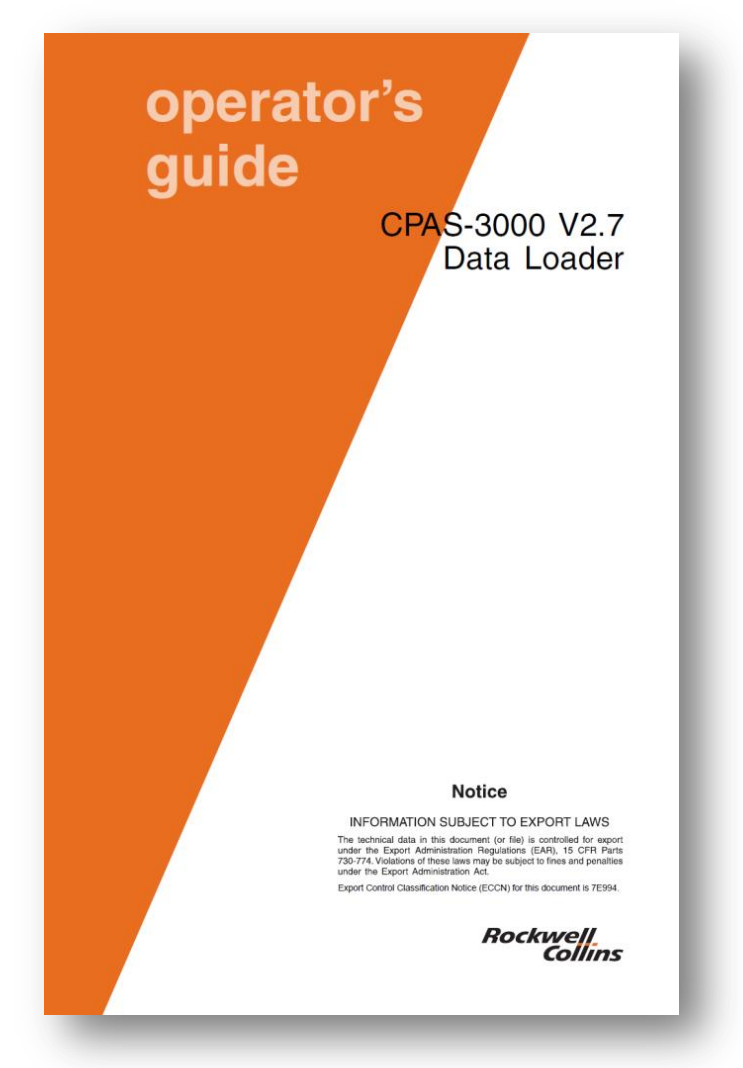

After setting up your Windows Operating system, Load CPAS-3000 on your notebook computer by following the instructions in the operator guide. (CPN 523-0810629)

**Rockwell**.

Collins

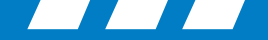

### **Rockwell** lins

# **Preparing the Data for CPAS-3000**

- 1. Verify the databases that are required and their effective dates.
- 2. Downaload Data from the Rockwell Collins fms database website for the FMS. These may include:
	- a. Performance Database
	- b. Vspeed Database
	- c. Navigation Database
- 3. Downaload Data from the Rockwell Collins fms database website for the FMS & FSU. FSU databases may include:
	- a. IFIS E-maps
		- Airspace & Airways (VOR / Victor Airways and Jet Routs)
		- $\triangleright$  Overlays (maps graphical weather data)
		- $\triangleright$  Geopolitical (Boundaries for states and some large bodies of water)
	- b. IFIS XM GWx (graphical weather) or
	- c. IFIS Datalink GWx (IFIS Universal GWx)

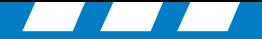

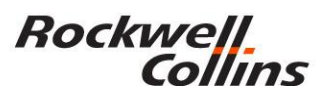

### **FSU Databases Info**

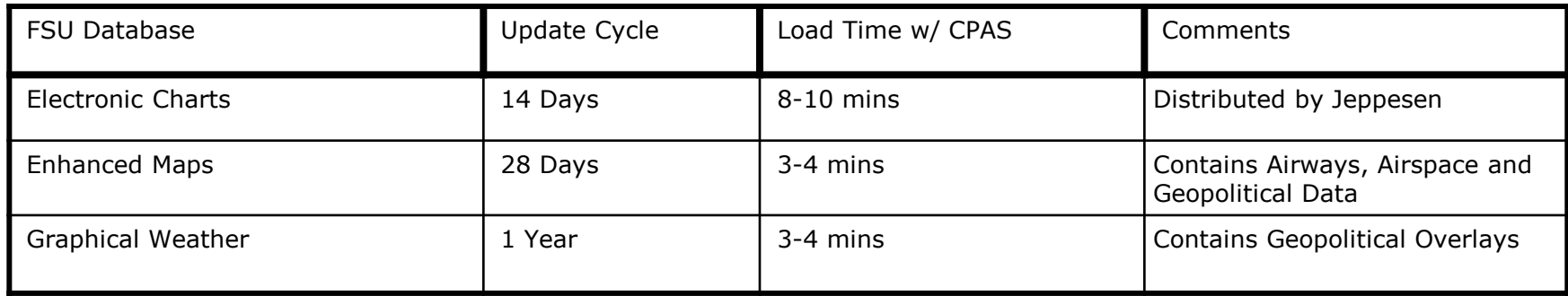

### **FMC Databases Info**

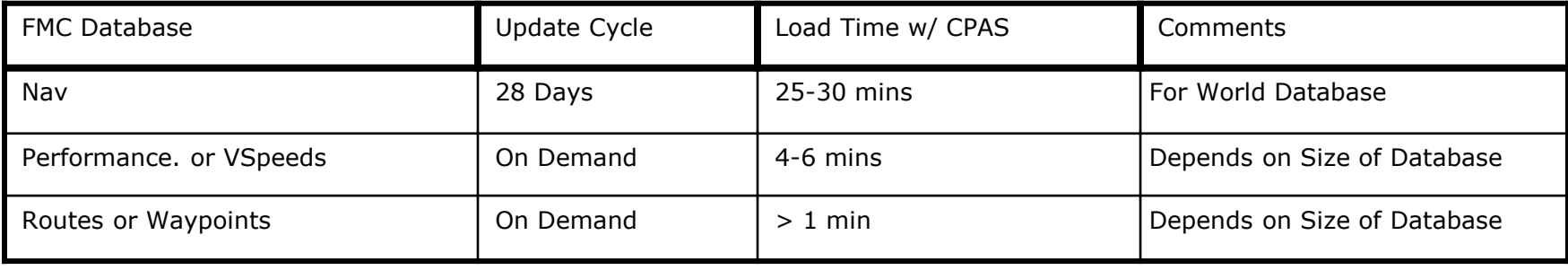

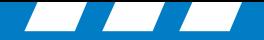

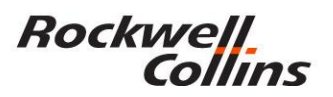

### **MDC Databases Info**

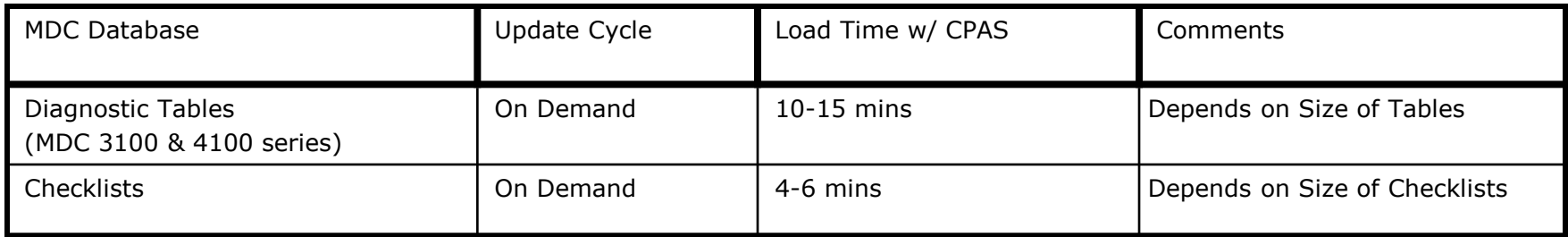

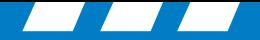

# **Checking FMS Database Status**

- FMS STATUS page indicates the status of the 28 day data bases dates.
- When the database is out of date, a new databases will need to be uploaded before the FMS should be used.

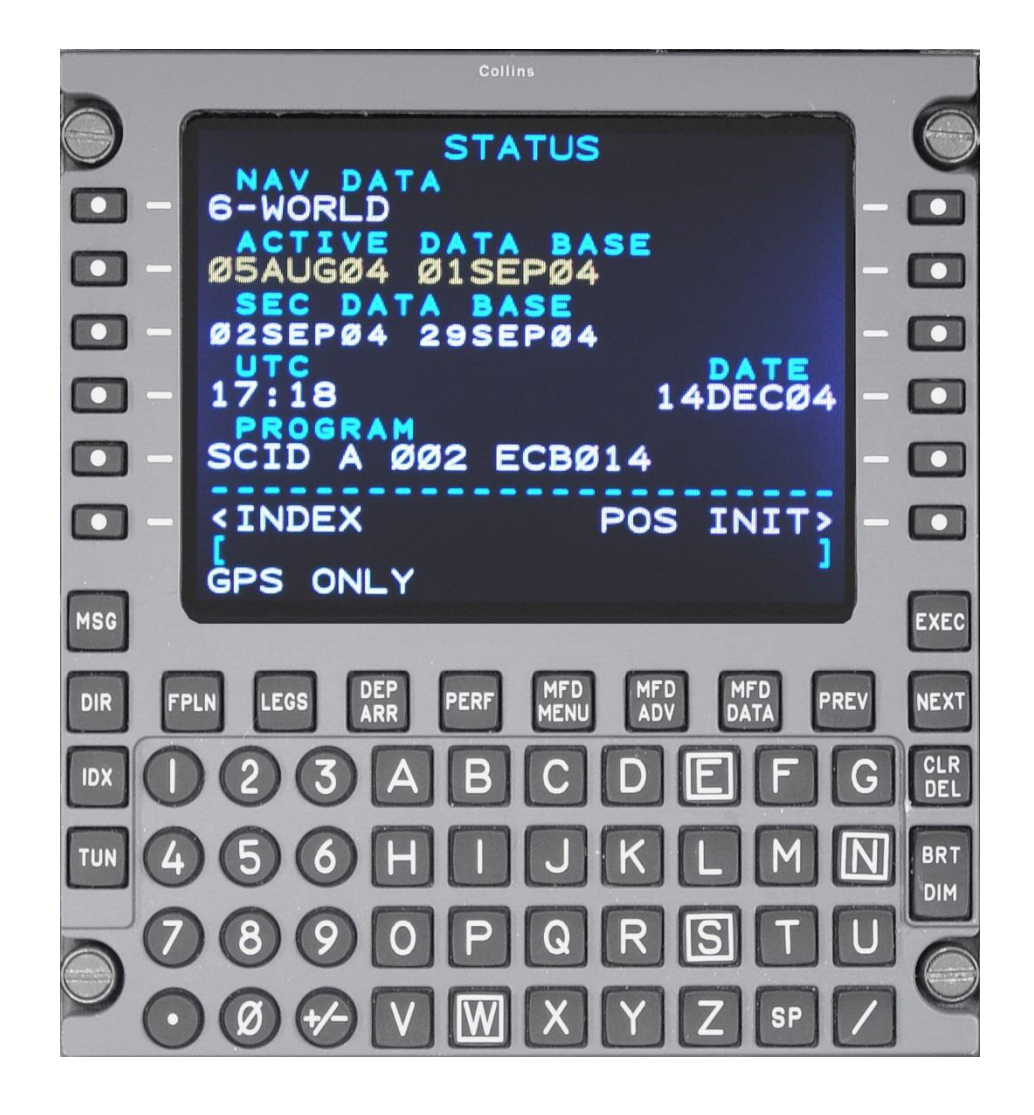

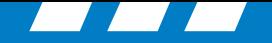

## **DATABASE EFFECTIVITY (AFD-3010E)**

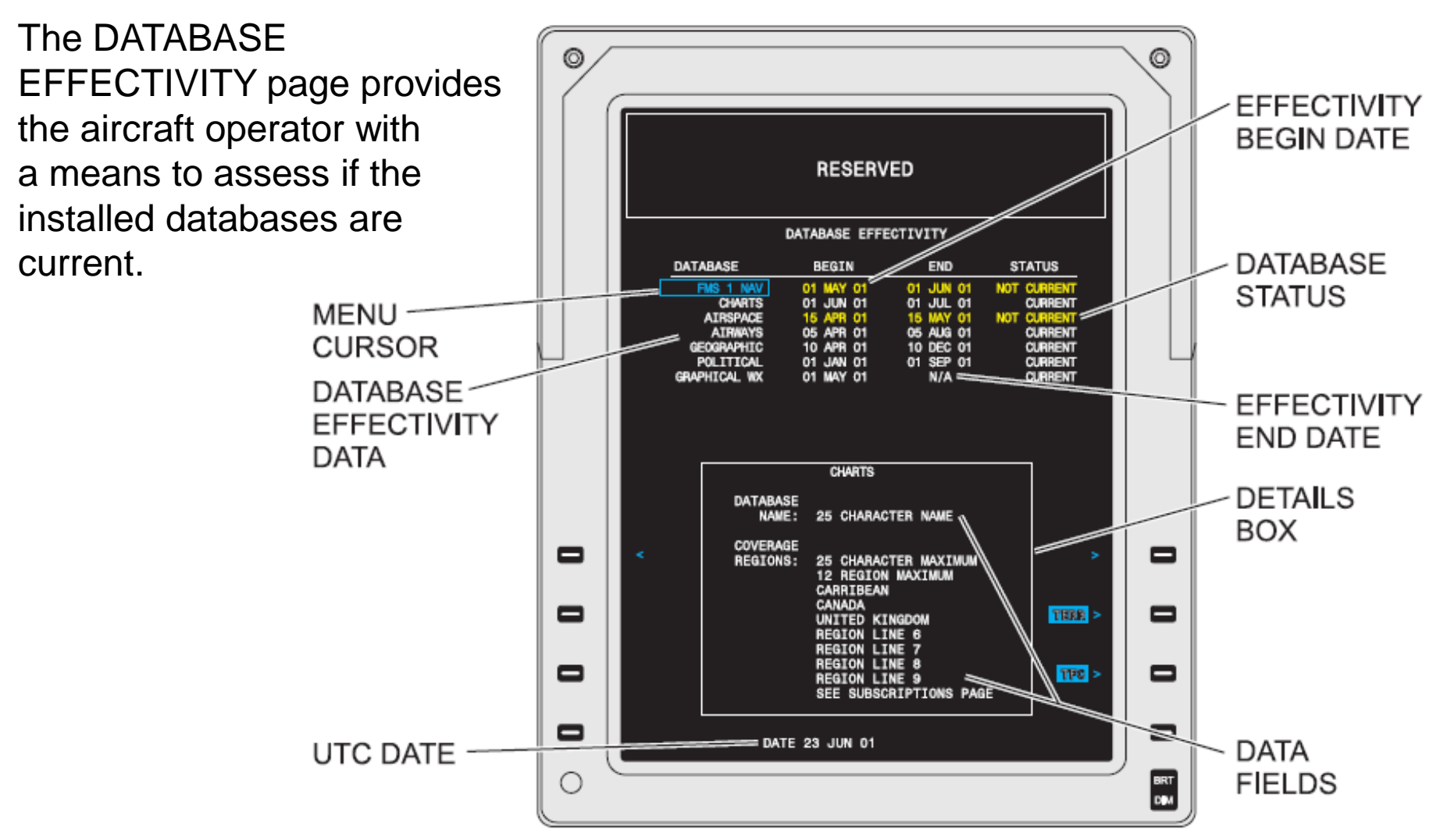

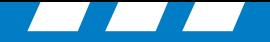

# **CURSOR CONTROL PANEL (CCP-3000)**

The Cursor Control Panel (CCP-3000) provides controls for the IFIS formats.

The STAT button may be labeled DATABASE, depending on the installation.

Push the STAT button on the CCP to display the STAT MENU on the MFD.

Turn the MENU ADV knob until the cursor is on the DATABASE EFFECTIVITY list item.

Push the PUSH SELECT button on the CCP to select the DATABASE EFFECTIVITY page.

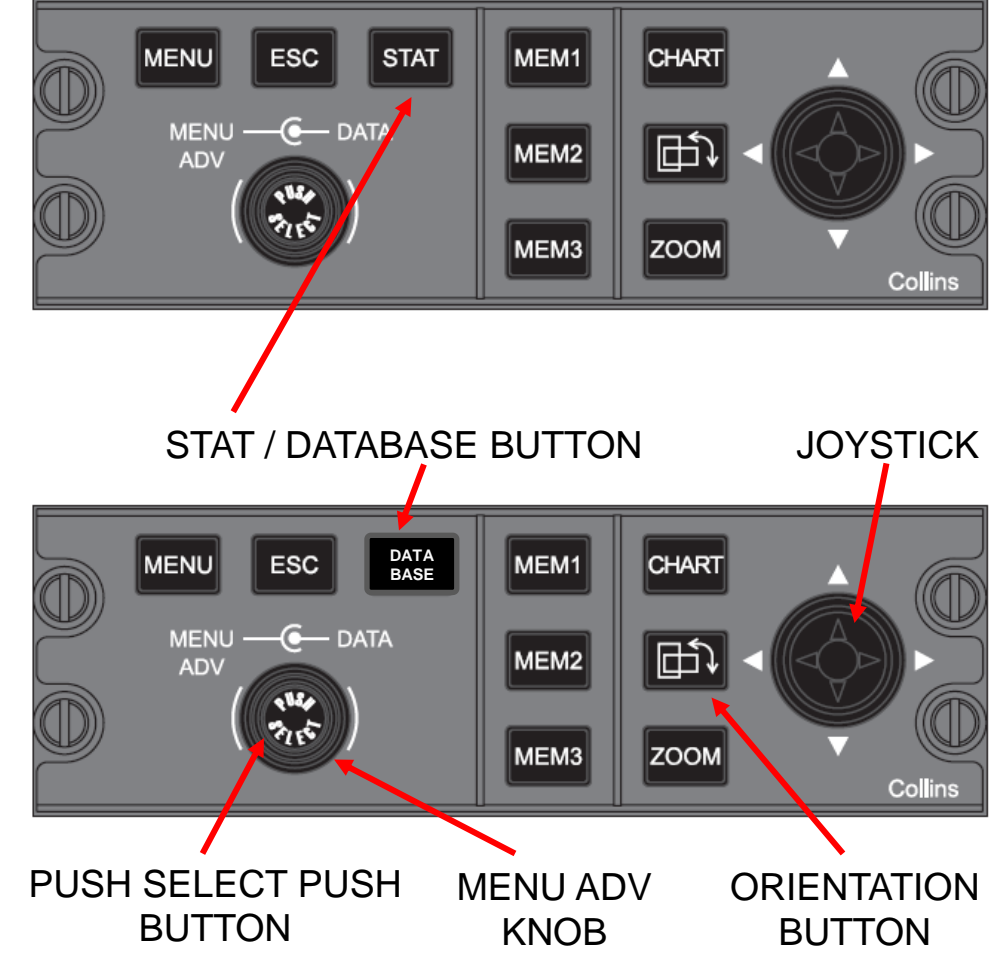

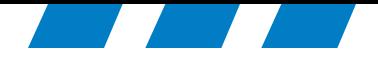

# Downloading The Database from Rockwell Collins Web Portal.

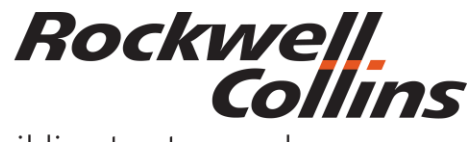

© 2016 Rockwell Collins. © 2016 Rockwell Collins. **All rights reserved.** 

Building trust every day

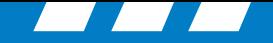

Before downloading your database, you will want to prepare your USB flash drive with the file folder(s) needed to keep your databases separate from each other. Name the folders so you can easily find which database you are looking for.

Right click the open area on the right side of the windows explorer view of your flash drive. Hover the cursor over New and left click on Folder. Give the New Folder a unique name.

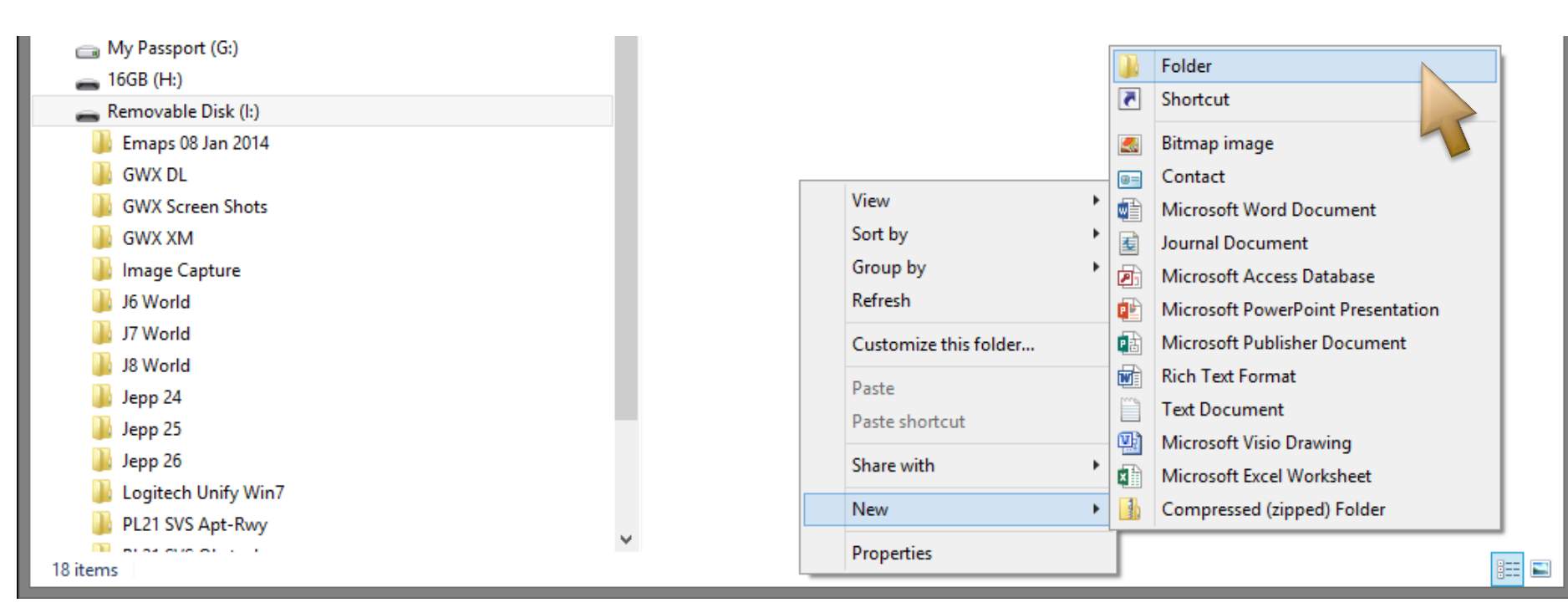

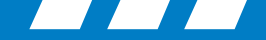

# **Extracting the Database**

- The databases downloaded from Rockwell Collins will need to be uncompressed (extracted/unzipped) to a USB flash drive.
- Double click the .EXE file to extract the data to the USB flash drive. Each database can be in its own folder.

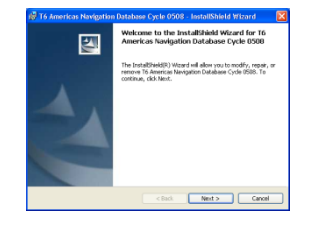

Import the database into CPAS using the Manage Data/Software button.

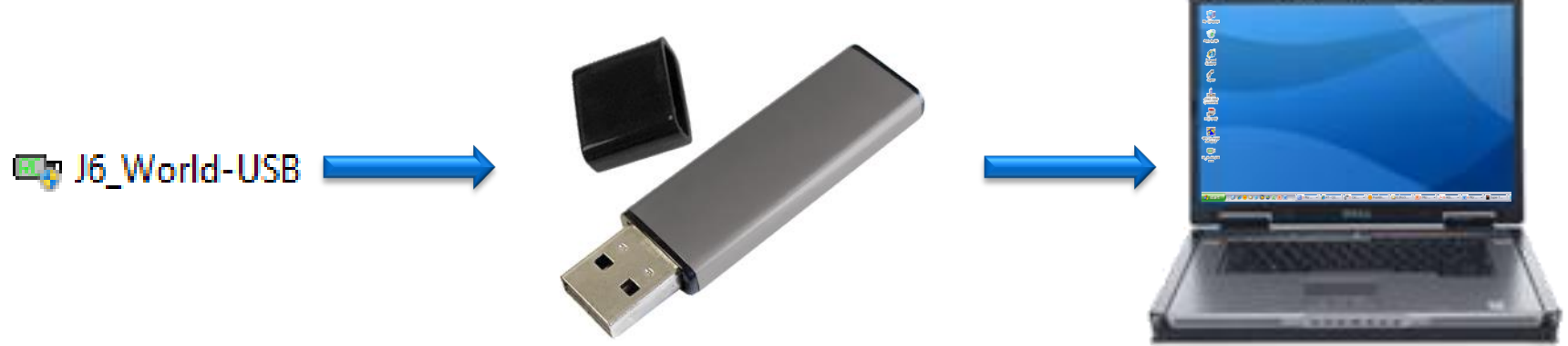

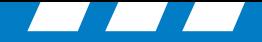

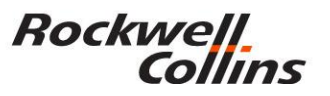

From your Web Browser, type in [www.rockwellcollins.com/fms](http://www.rockwellcollins.com/fms) this will take you to the Services and Support web site

[http://www.rockwellcollins.com/Services\\_and\\_Support/Database\\_and\\_Software\\_Updates/Navigation\\_Databases.aspx](http://www.rockwellcollins.com/Services_and_Support/Database_and_Software_Updates/Navigation_Databases.aspx)

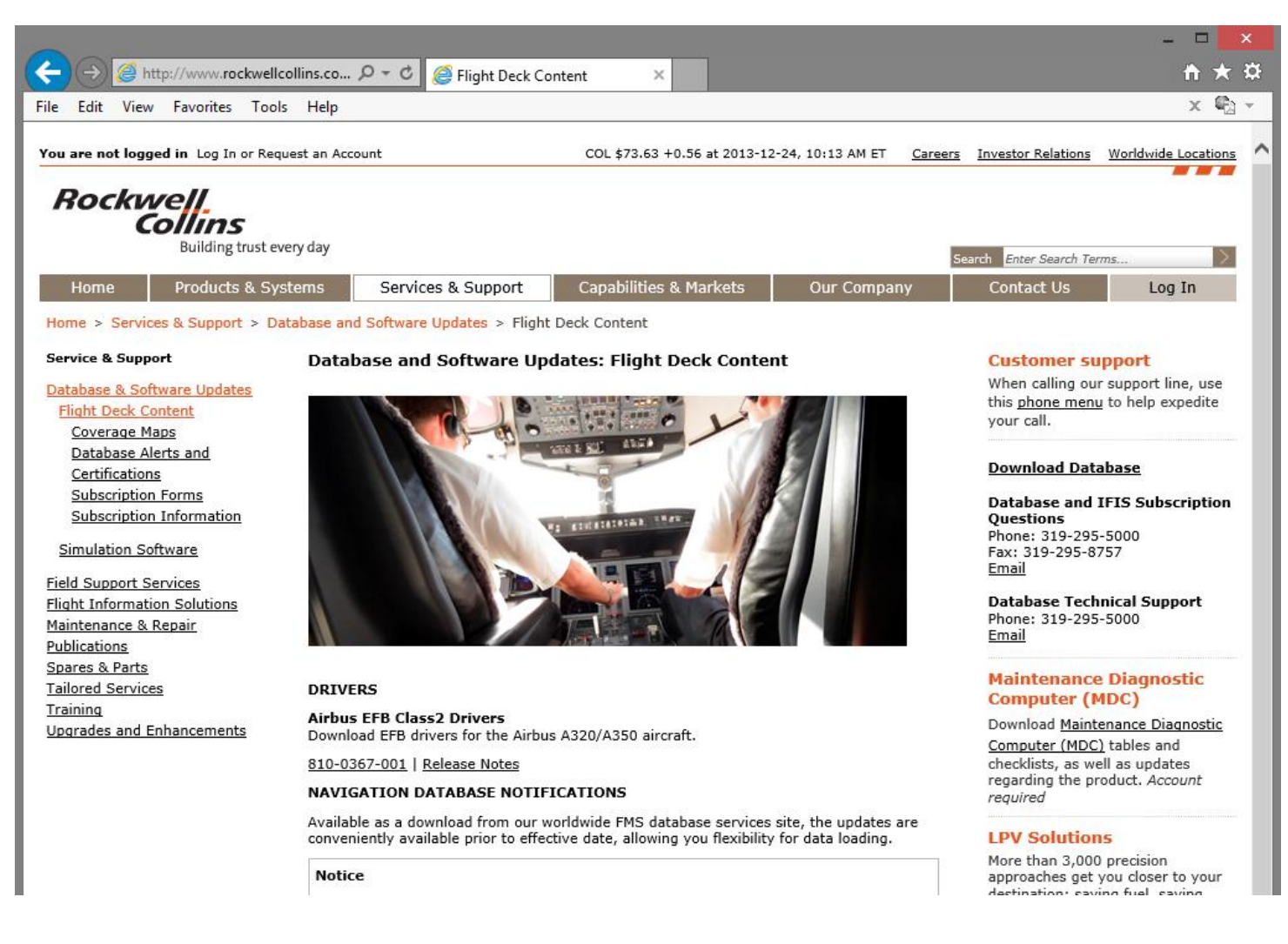

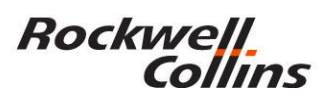

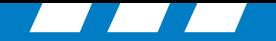

### Click on Download Databases

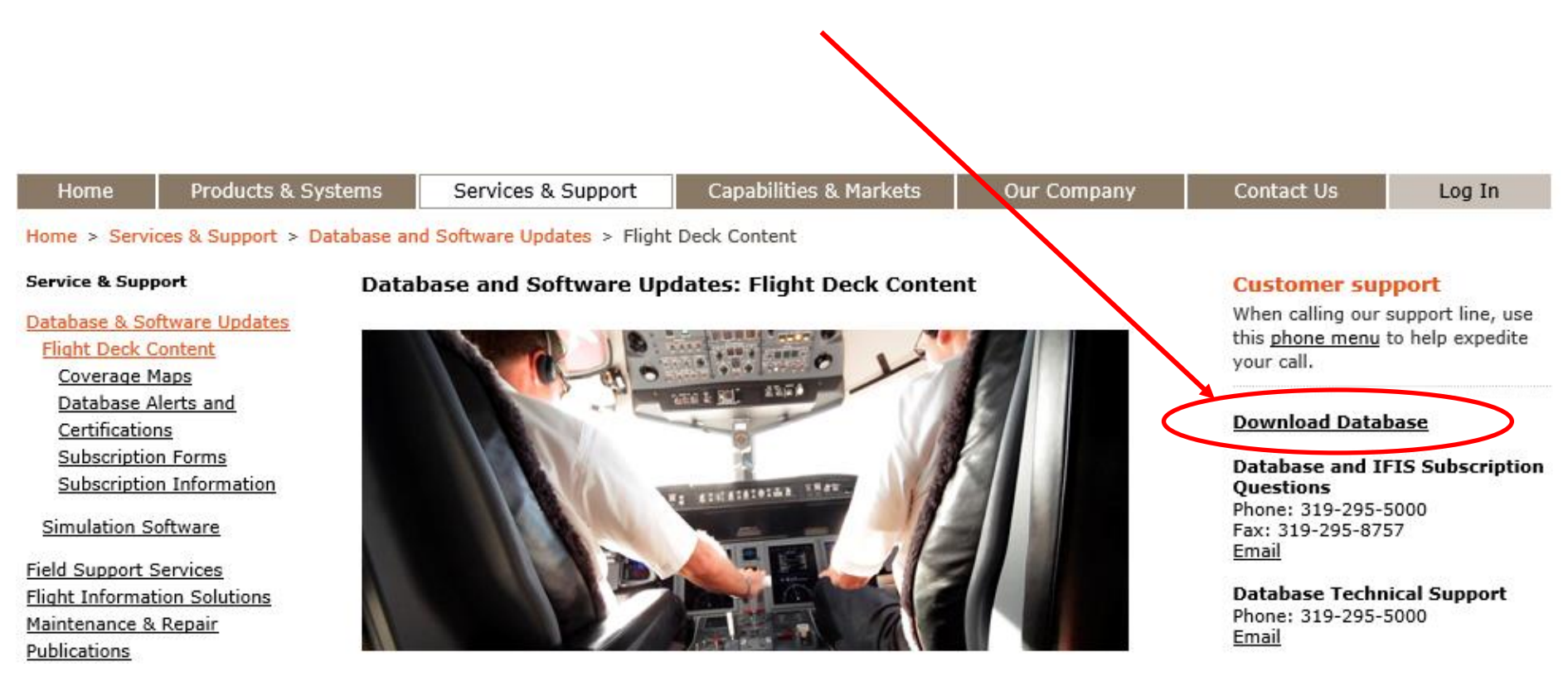

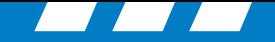

### https://profile.rockwellcollins.com/SSOLogin/Login.htm

Login with your User ID and Password you previously set up with the Rockwell Collins Database Subscriptions group.

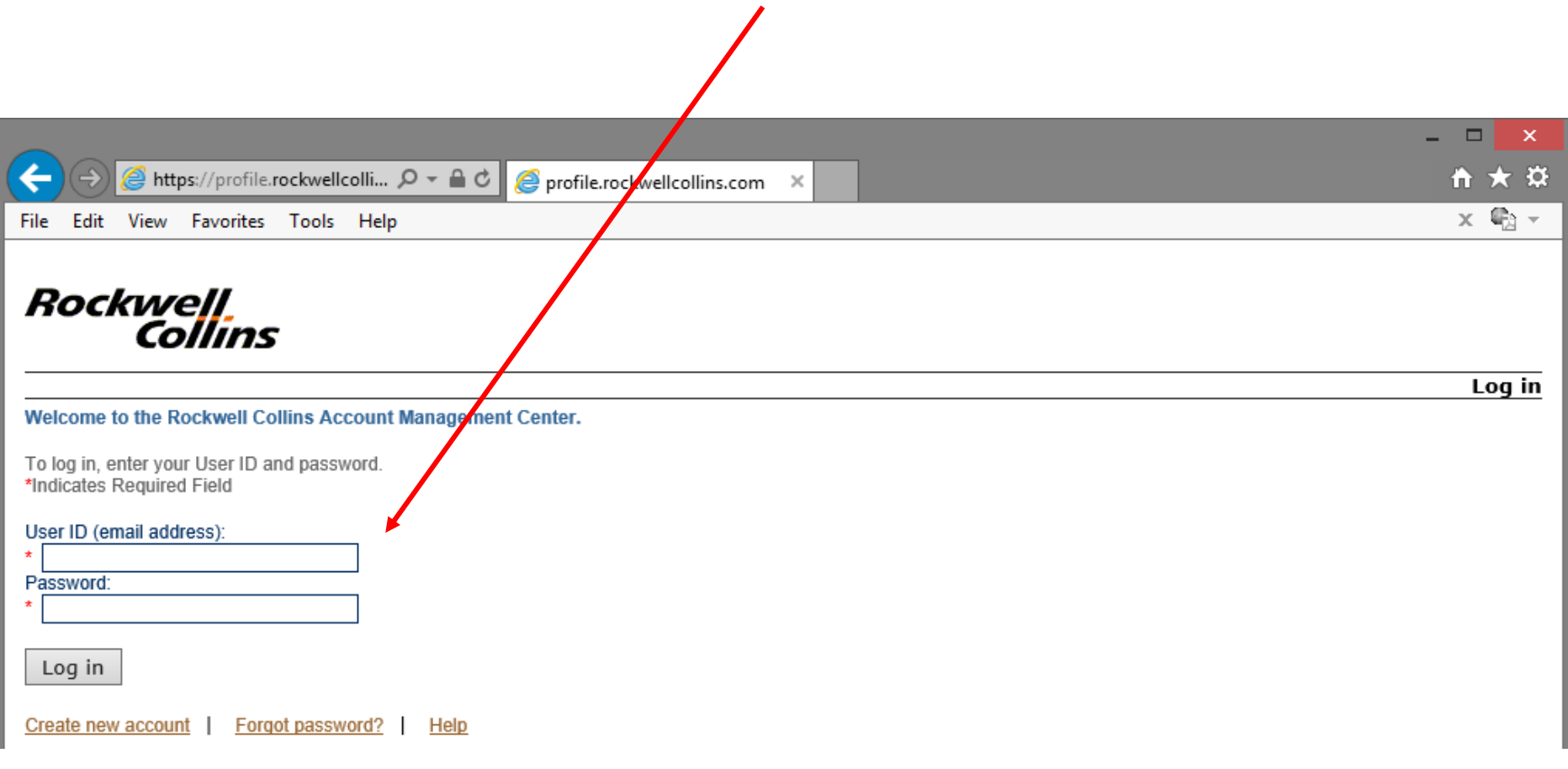

© 2016 Rockwell Collins. All rights reserved.

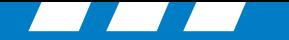

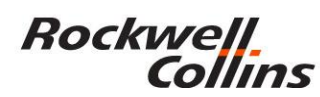

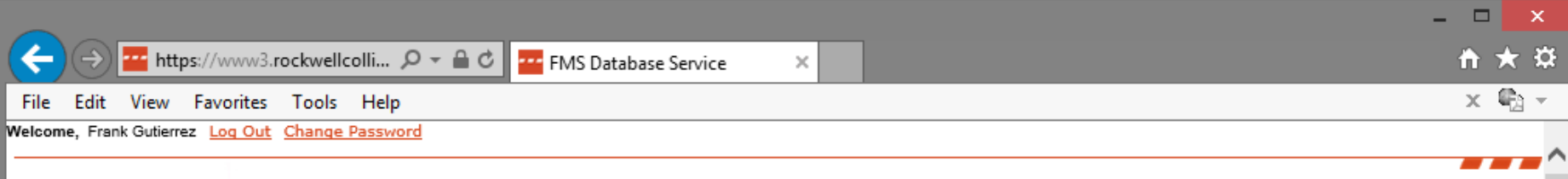

Building trust every day

rockwellcollins.com

Here are the databases you are eligible to download:

### **Rockwell Collins - Internal ONLY**

Click one of the following databases to download it:

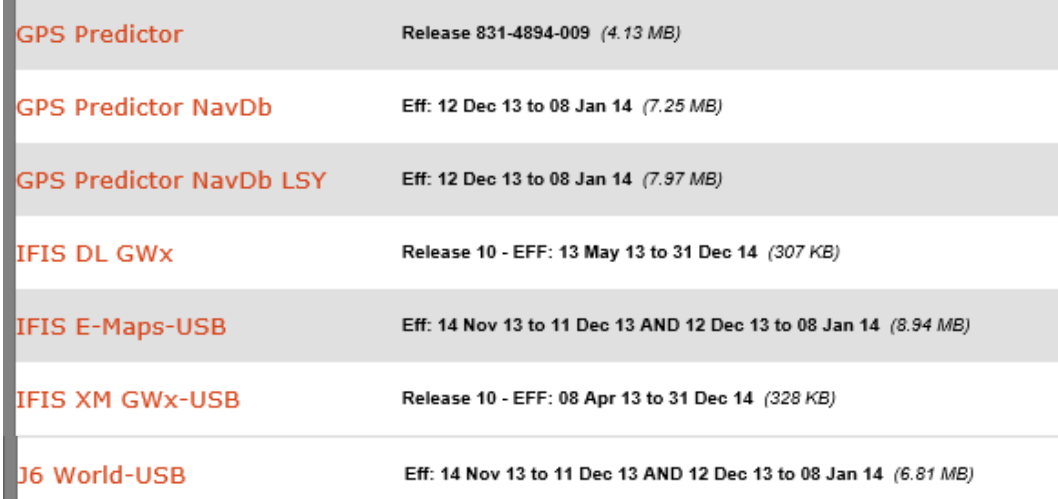

Download the databases for your aircraft. The available databases will vary depending on type of aircraft and avionics installed.

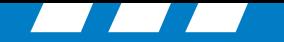

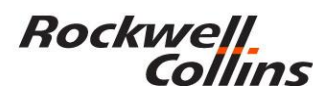

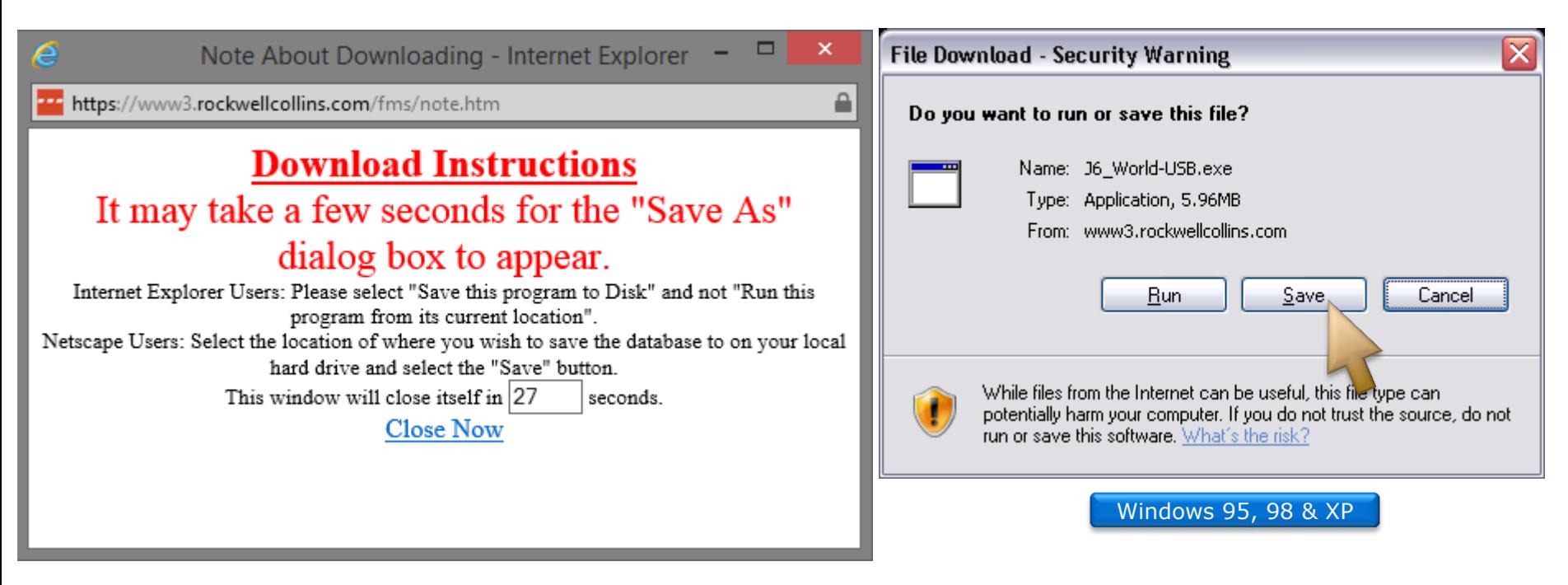

Save the file to your USB flash drive or computer hard drive. Use the Save as feature so you know the location such as the desktop or a folder of your choice.

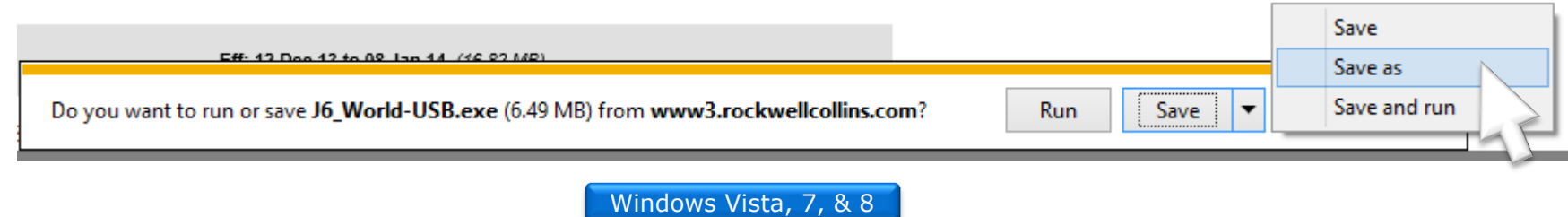

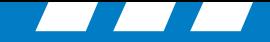

Rockwell<br>Collins

Save the file to your USB flash drive where you created the new folder.

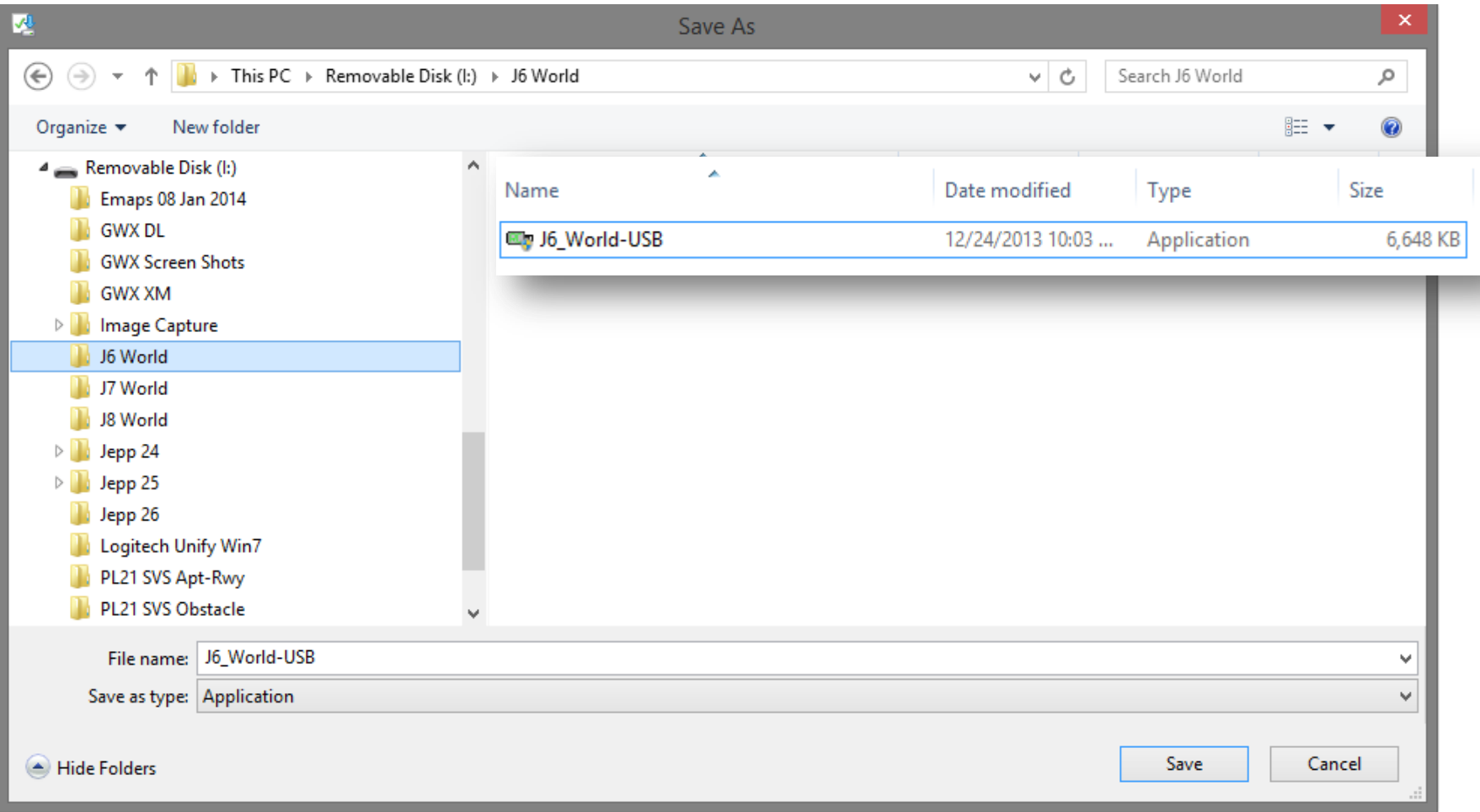

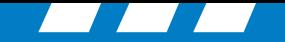

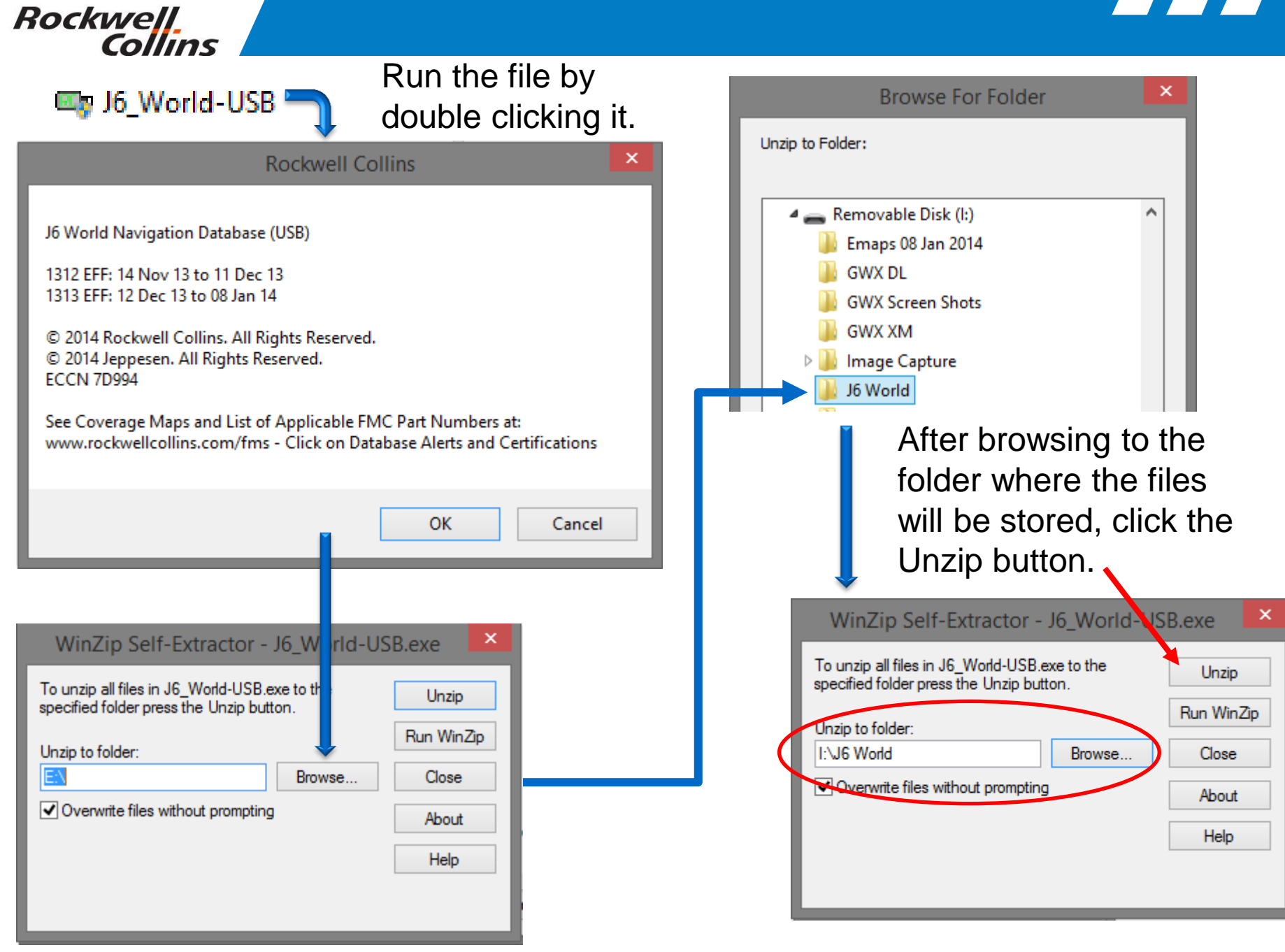

© 2016 Rockwell Collins. All rights reserved.

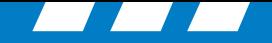

With Windows Explorer open to the directory you created on your USB drive you can see the files unzip to the folder assuring you they are extracting to the correct location.

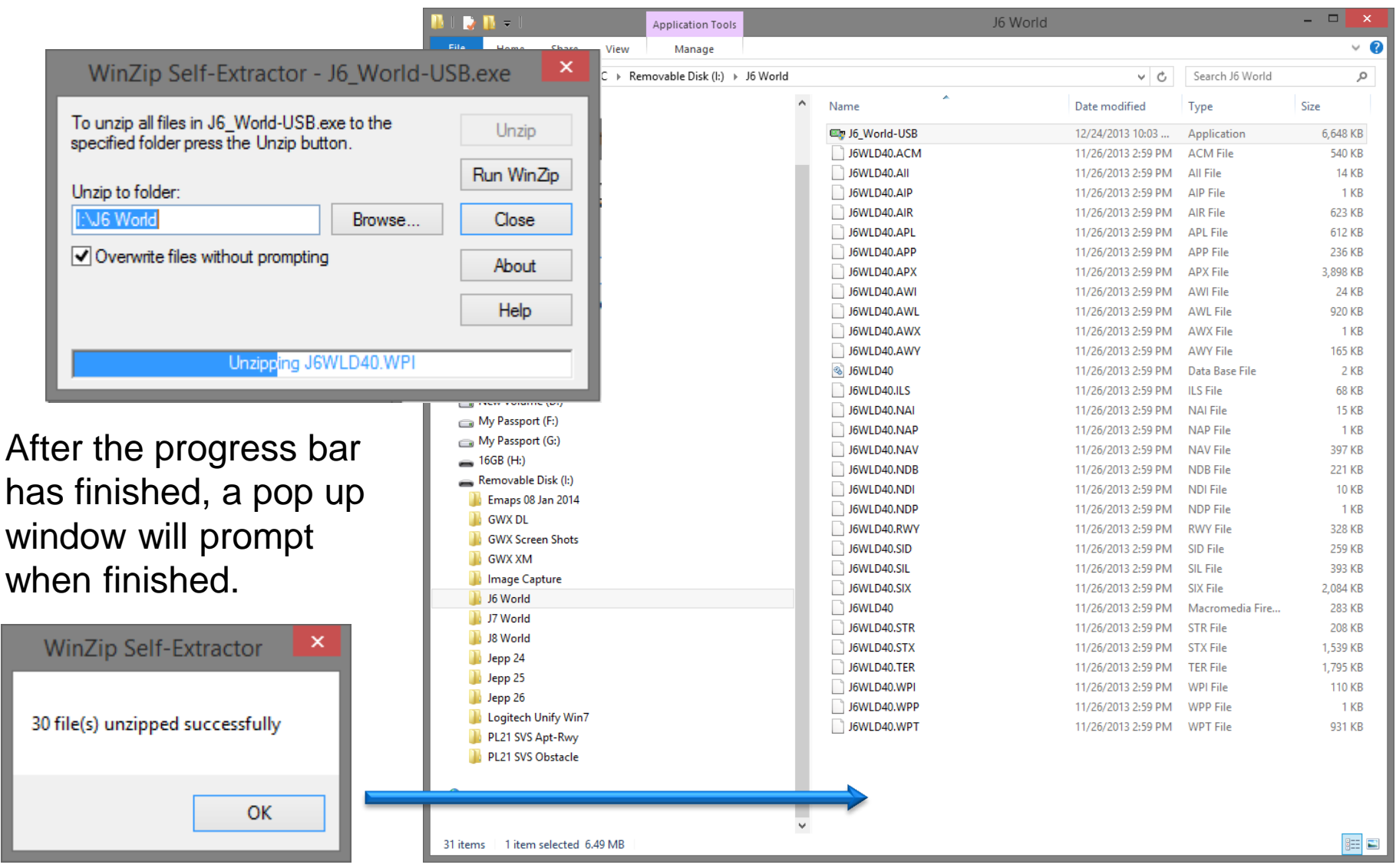

**Rockwell** 

Collins
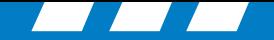

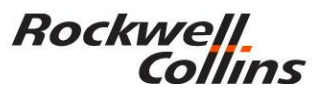

#### **E-CHART Database subscriptions**

Jeppesen Subscription CD ROM discs (2) arrive bi-weekly

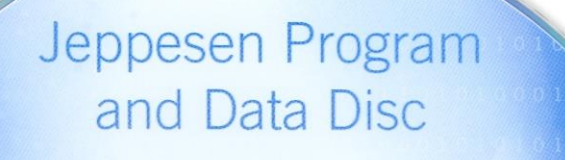

Disc 07-2012<br>Issue Date 30 MAR 2012

Discontinue use immediately upon receipt of<br>Disc 08-2012

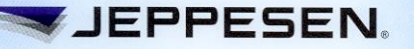

Copyright © 2012 Jeppesen, All Rights Reserved.

**JeppView**<sup>®</sup>

Electronic Charts For Rockwell Collins Pro Line 21 and Pro Line Fusion®

Disc 26-2011<br>Issue Date 23 DEC 2011

Discontinue use immediately upon receipt of Disc 01-2012

Customer Support: 800.553.7750 or 303.328.4244 • FAX: 303.328.4124

> Rockwell Collins Avionics Technical Support: 319.295.5000

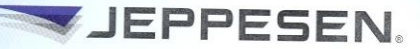

Copyright © 2011 Jeppesen, All Rights Reserved.

© 2016 Rockwell Collins. All rights reserved.

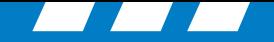

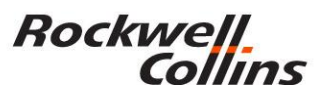

#### **E-CHART Database subscriptions (JeppView for the personal computer)**

This DVD-ROM disc is for a PC based Chart viewing tool called JeppView

*Do not load this into the File Server Unit (FSU*)

This is very useful desk top PC tool for preflight and or printing specific charts prior to flight.

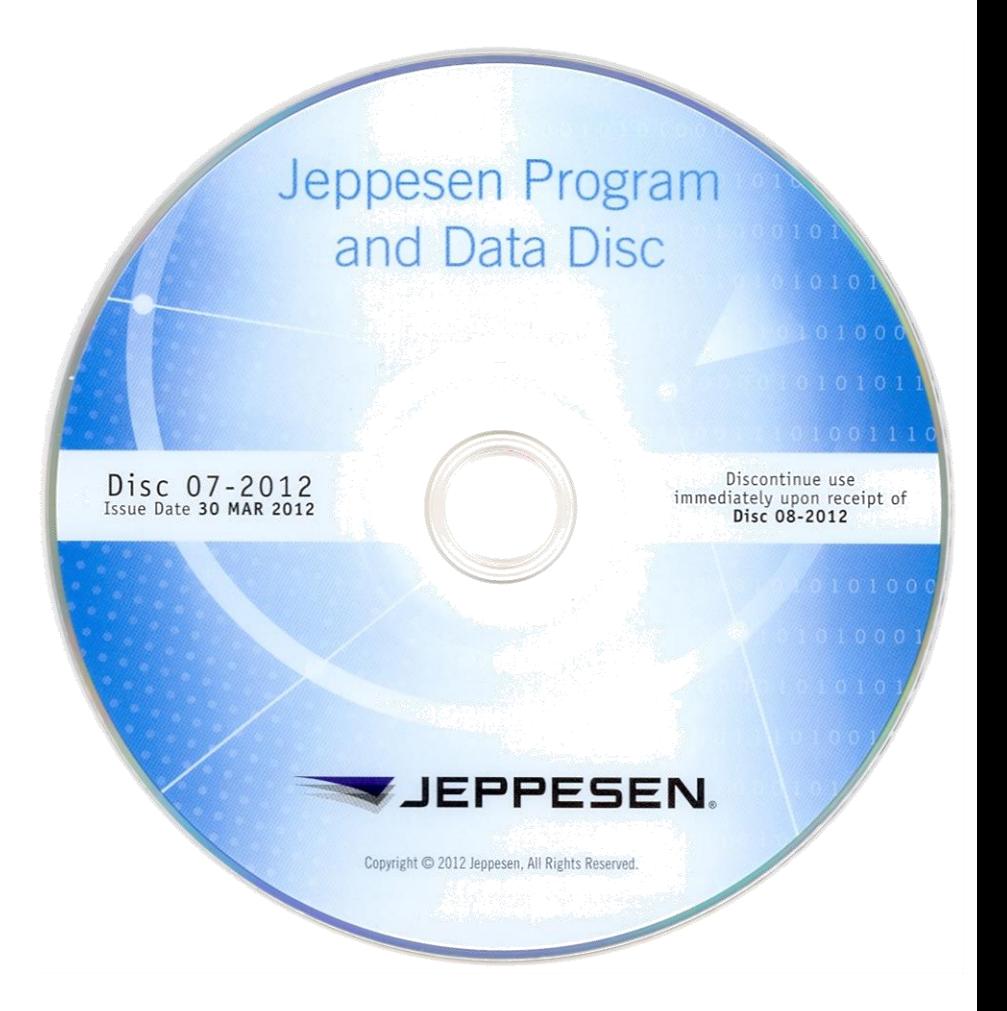

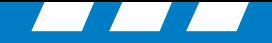

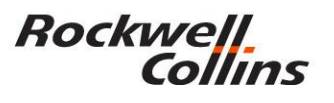

#### **E-CHART Database subscriptions (JeppView for the File Server Unit)**

• This CD is loaded into the File Server Unit (FSU)

The databases associated with E-charts must be loaded into the FSU before the system is functional.

Make sure all pertinent information (subscription numbers, access codes, etc.) is available before attempting to install databases.

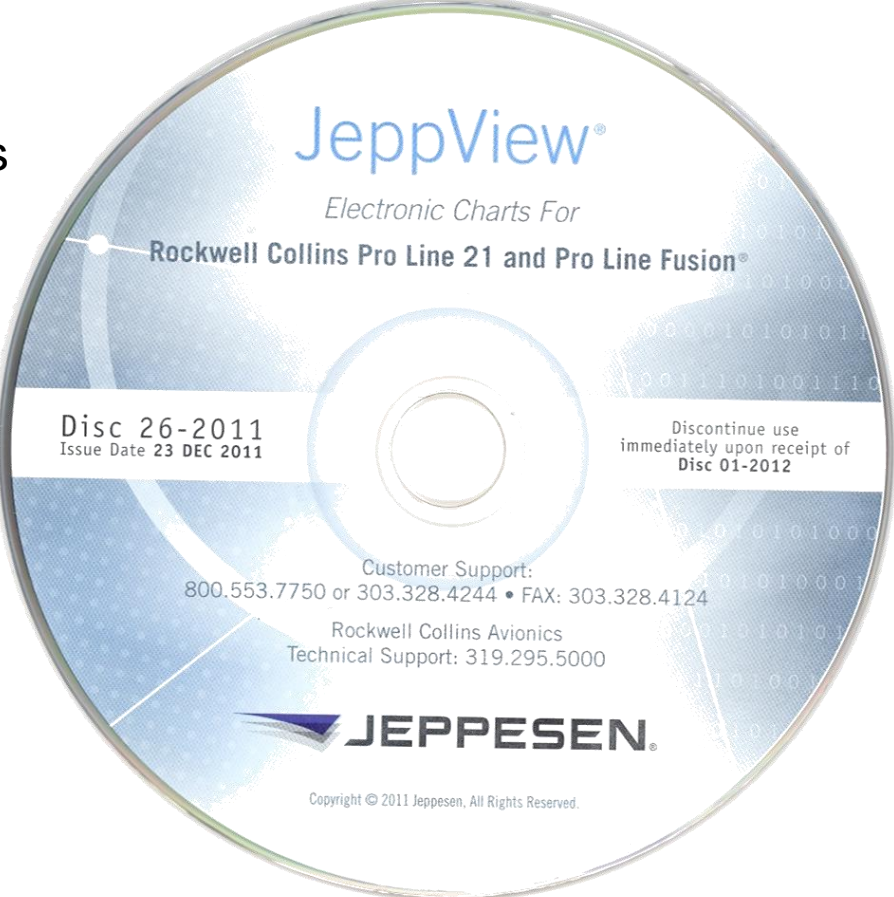

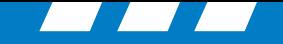

### **Jeppesen Services Update Manager (JSUM)**

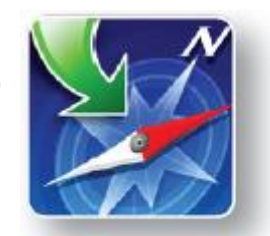

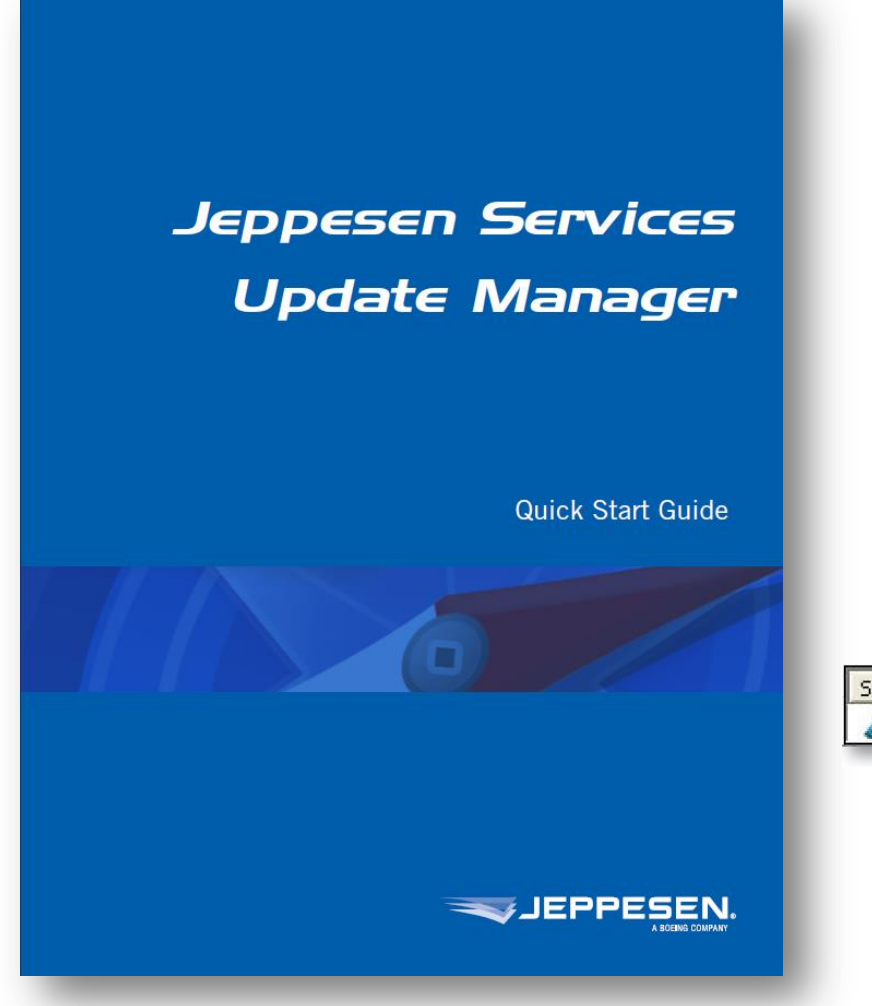

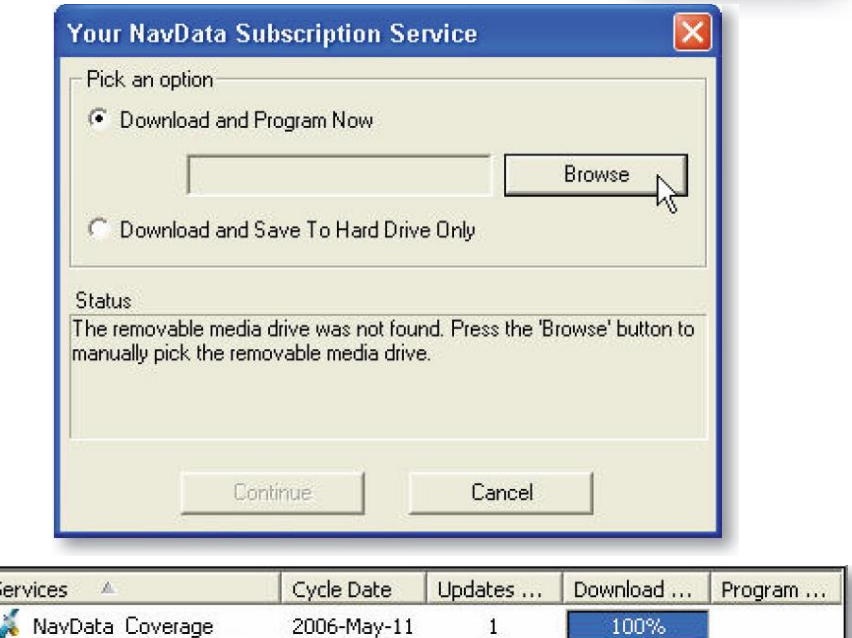

Most customers are now receiving their electronic charts updates from Jeppesen over the internet using the JSUM program.

**Rockwell**.

Collins

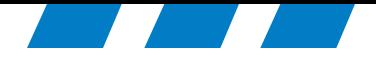

### Loading the Data Base to CPAS-3000

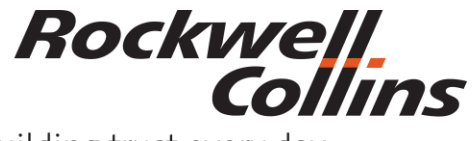

© 2016 Rockwell Collins. © 2016 Rockwell Collins. **All rights reserved.** 

Building trust every day

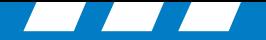

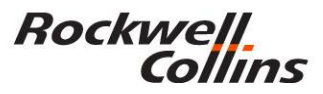

#### **Manage Data/Software**

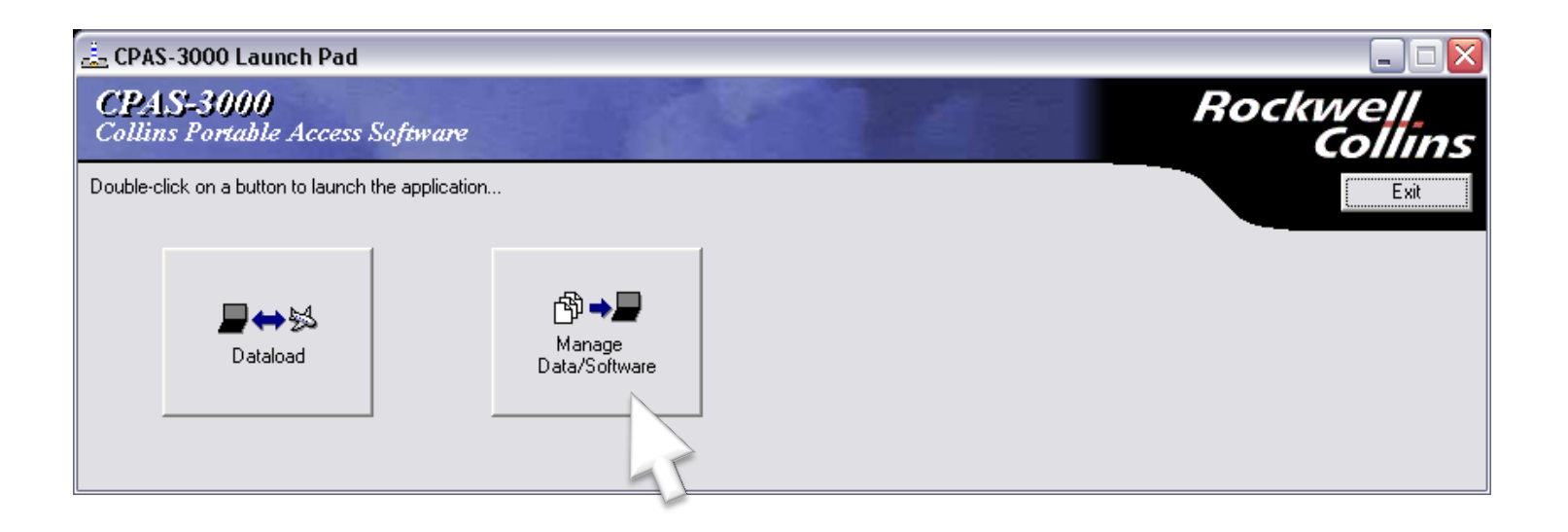

Double click the Manage Data/Software button to import the database from your USB flash drive.

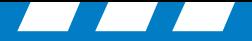

#### **CPAS Loading**

Verify Needed Databases are loaded into CPAS, then close

Rockwell<br>Collins

If desired database is not listed here it will need to be imported

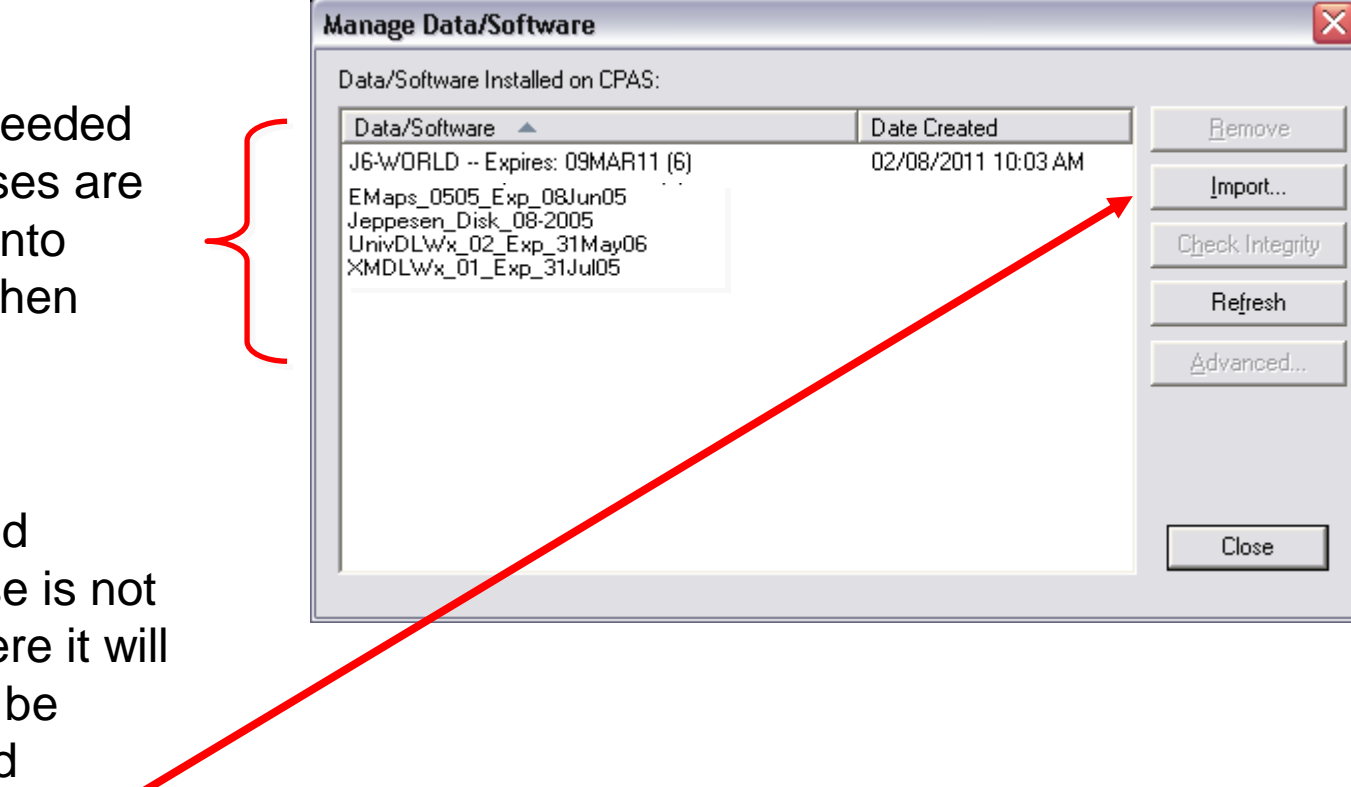

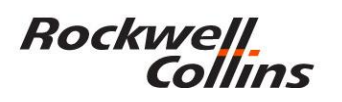

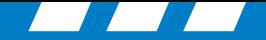

The import function copies and installs desired database in CPAS

*CPAS does not need to be connected to the aircraft to Import Databases*

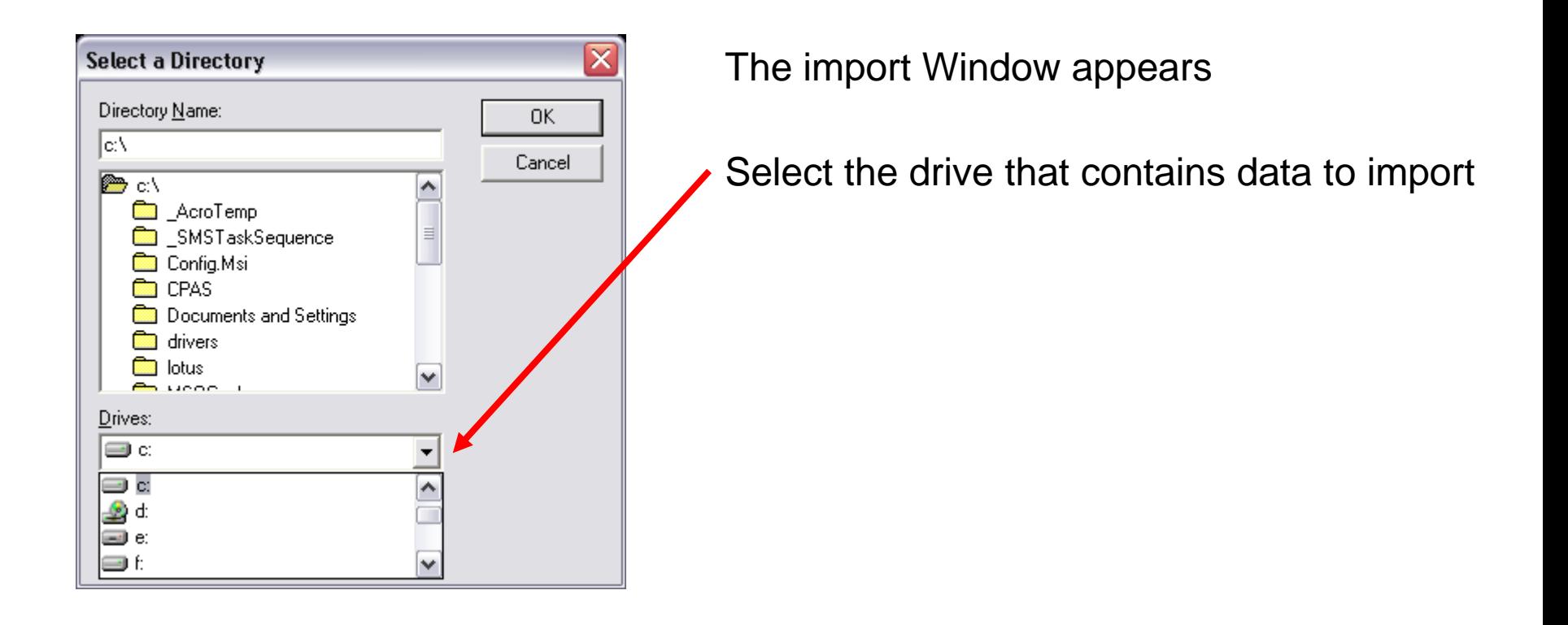

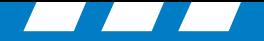

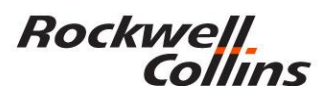

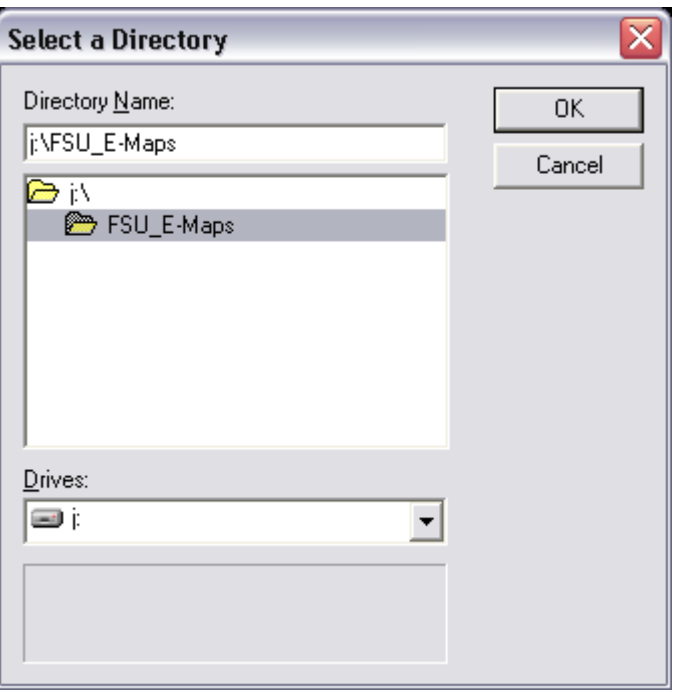

Select the database to import (E-Maps database in this example) was saved to a folder created prior to extracting (unzipping) the data.

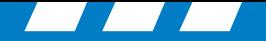

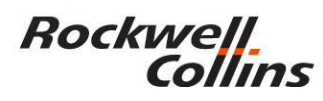

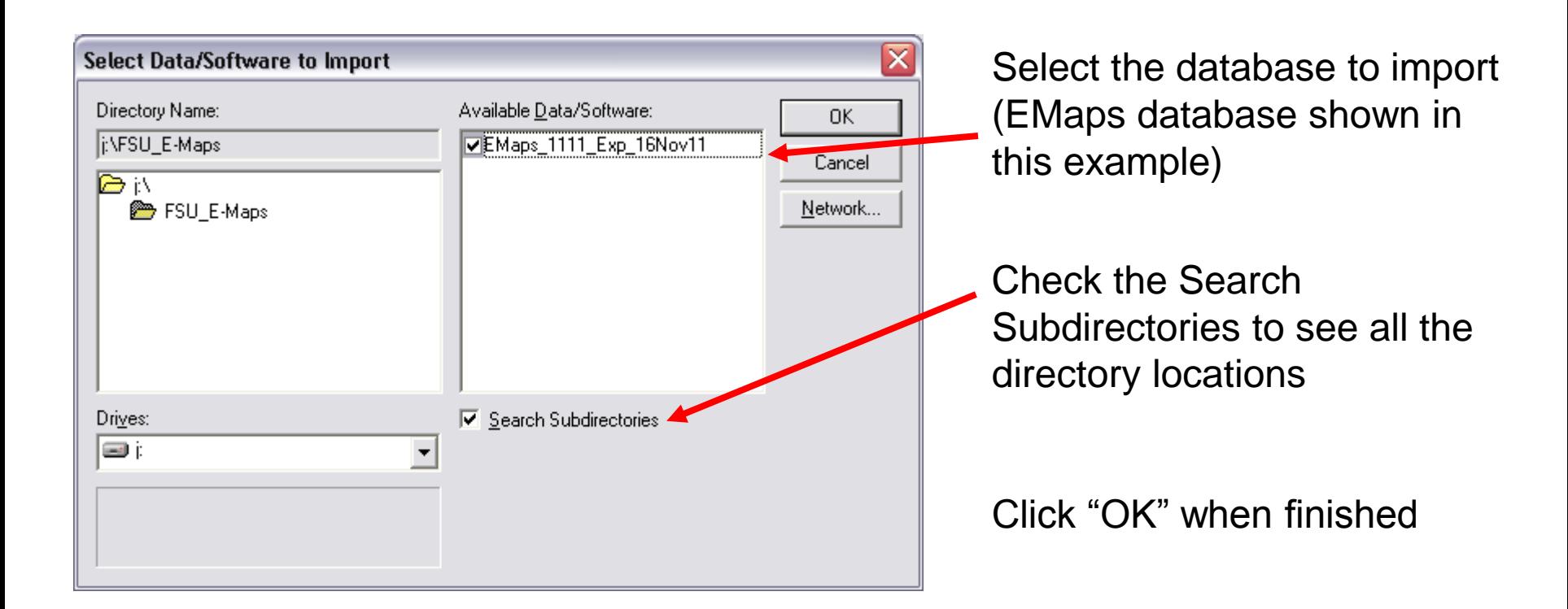

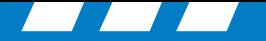

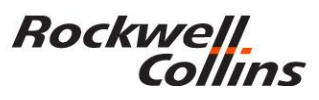

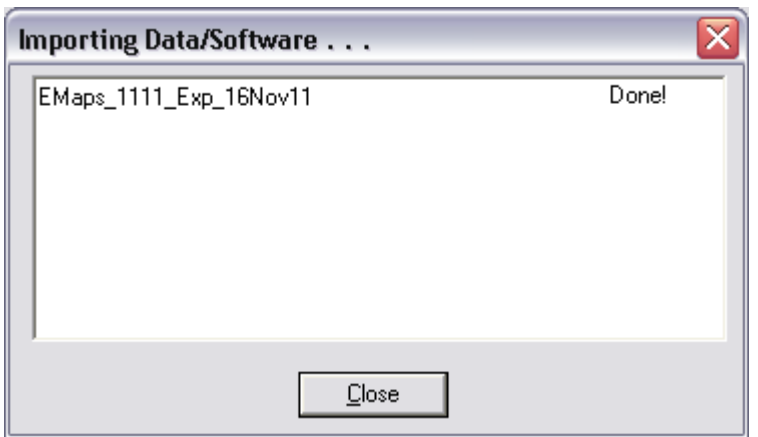

#### An importing progress box appears, select Close when done

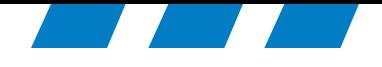

### Removing Old CPAS Databases

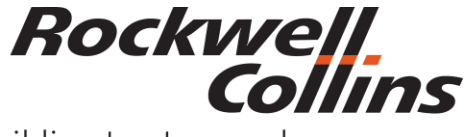

© 2016 Rockwell Collins. © 2016 Rockwell Collins. **All rights reserved.** 

Building trust every day

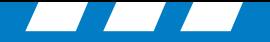

#### **Rockwell** Collins

#### **Database Removal Through CPAS**

- 1. Manage Data Software
- 2. Select the database to be removed.
- 3. Select Yes to remove.

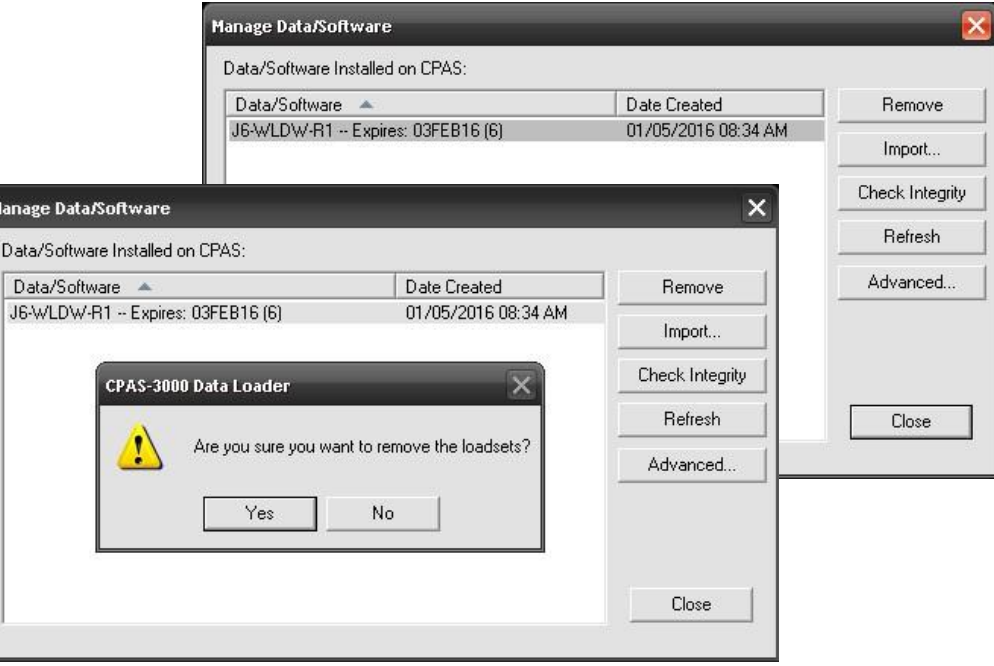

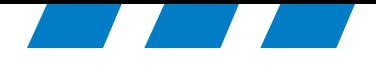

### Upload the Data Base to Your Aircraft

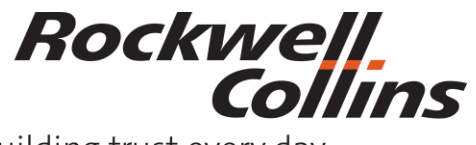

Building trust every day

© 2016 Rockwell Collins. © 2016 Rockwell Collins. **All rights reserved.** 

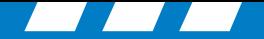

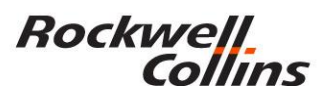

#### **CPAS Loading to Aircraft**

- To achieve the best data loading experience, make sure the aircraft is on 28VDC ground power and the notebook computer is plugged into 110VAC.
- Make sure the aircraft is in the maintenance mode. Some aircraft will have a maintenance switch and others will be switched automatically when on ground.
- Connect computer and Ethernet cable to aircraft RJ45 connector.
- Apply avionics power (if not on already)
- Launch CPAS Application by Double Clicking CPAS Icon on desktop

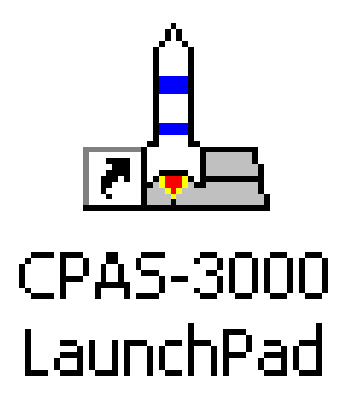

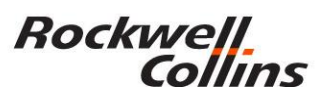

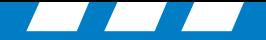

#### **Dataloading to the Aircraft**

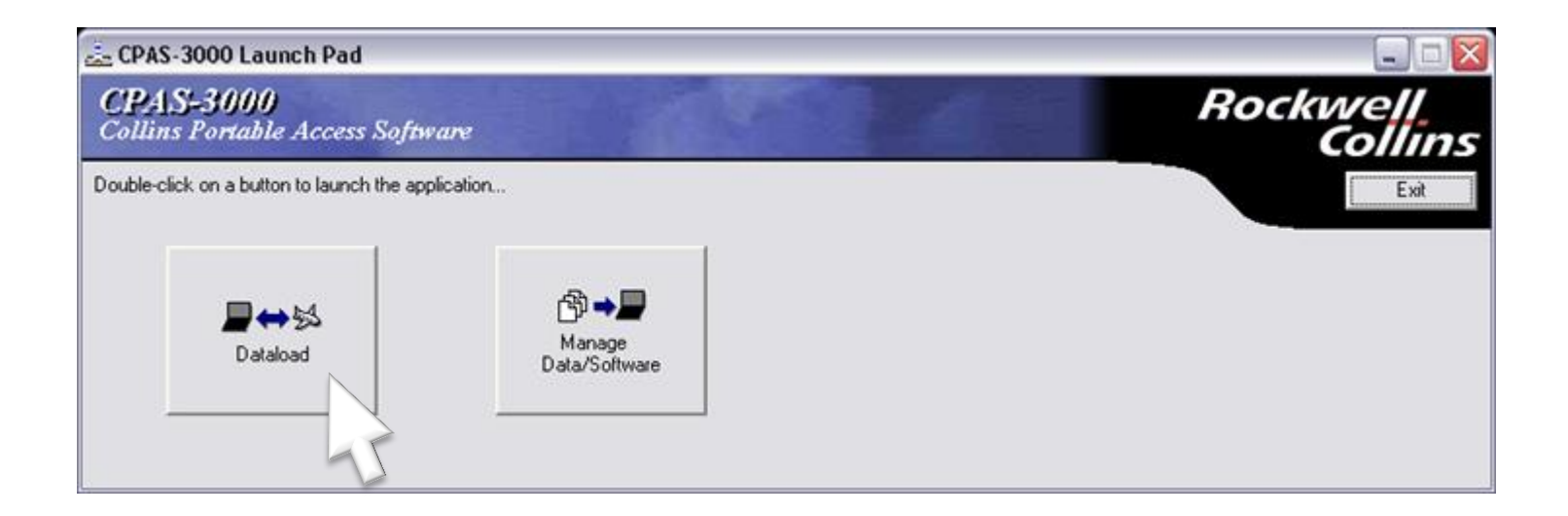

Double click the Dataload button to upload the database to the aircraft.

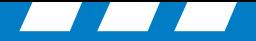

### **CPAS Loading**

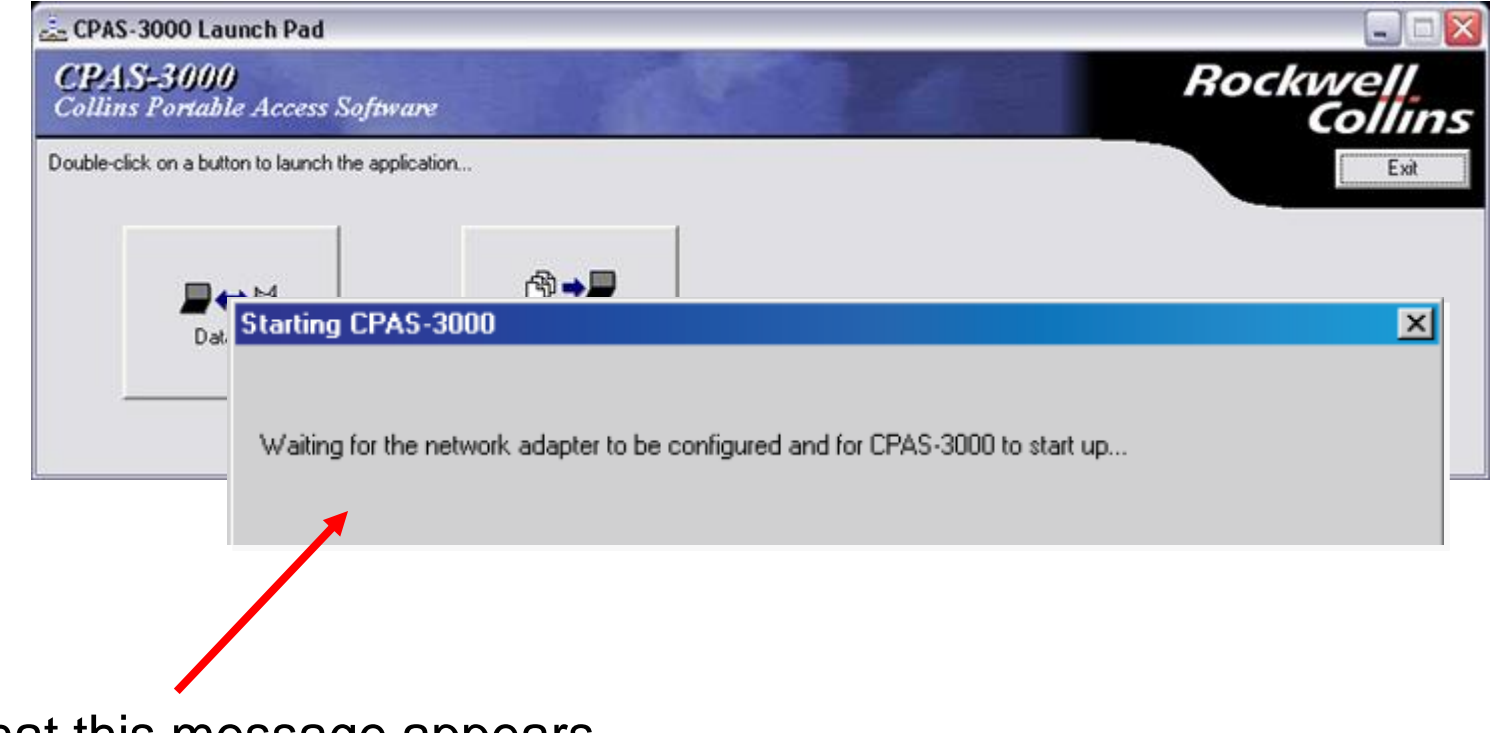

Verify that this message appears

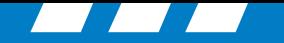

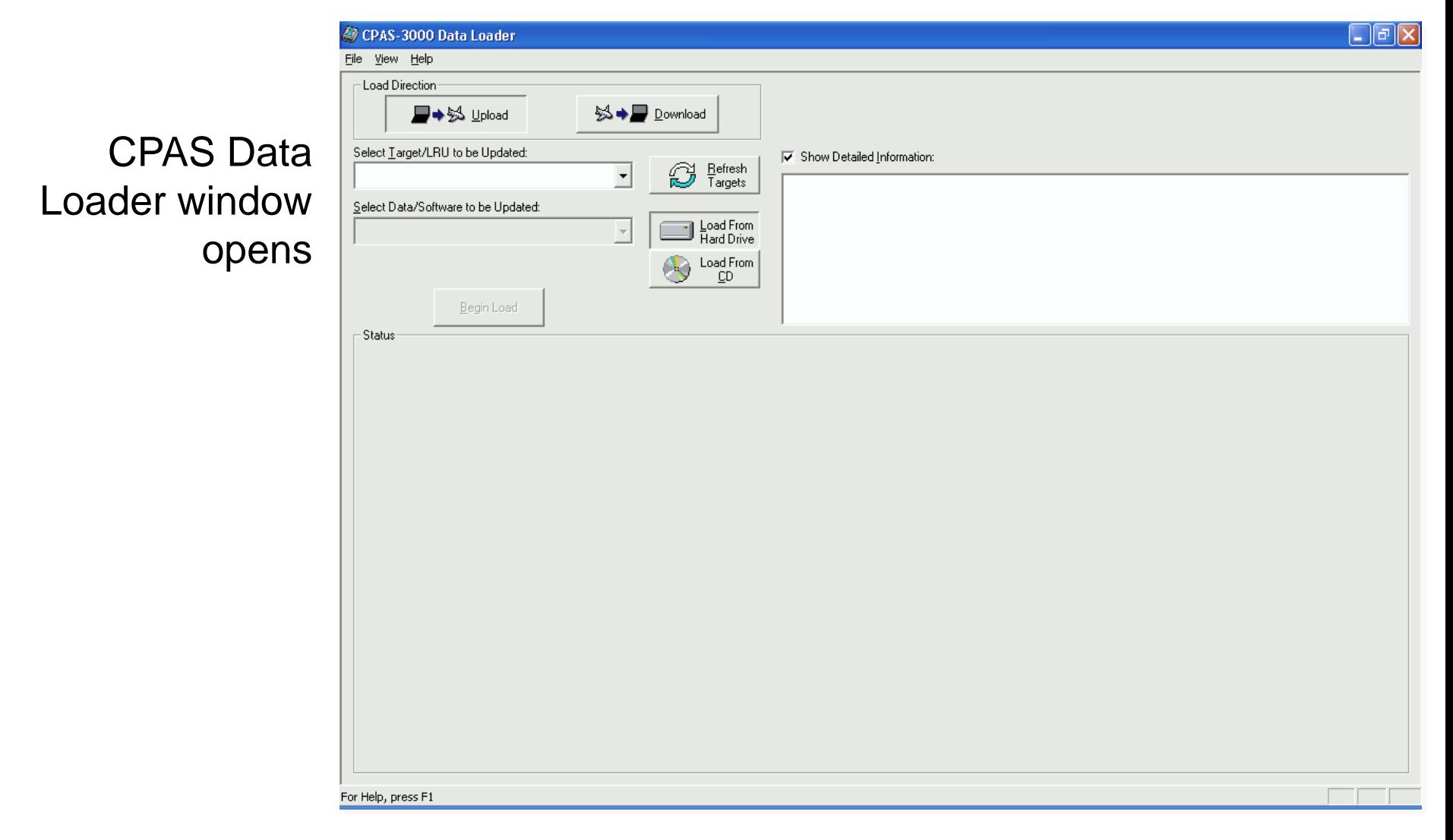

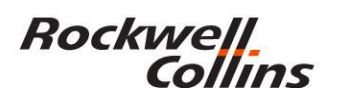

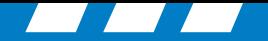

- **Loading operations nomenclature**
- Uploading: Moving data from a disk, computer, etc. to the aircraft

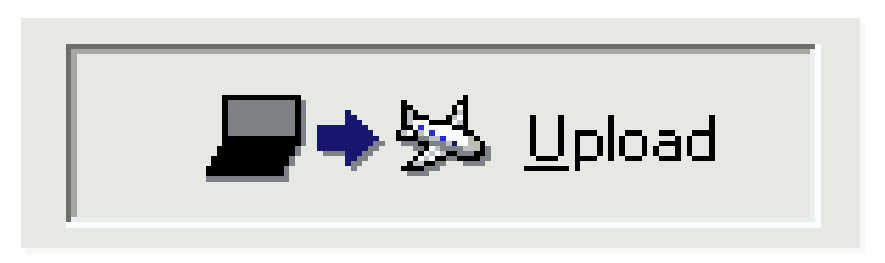

• Downloading: Moving data from aircraft to disk, computer, etc.

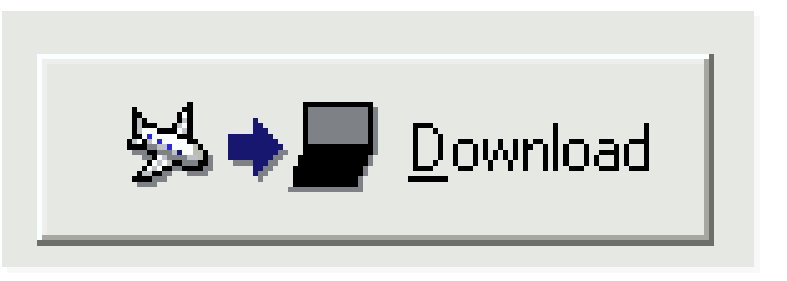

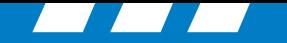

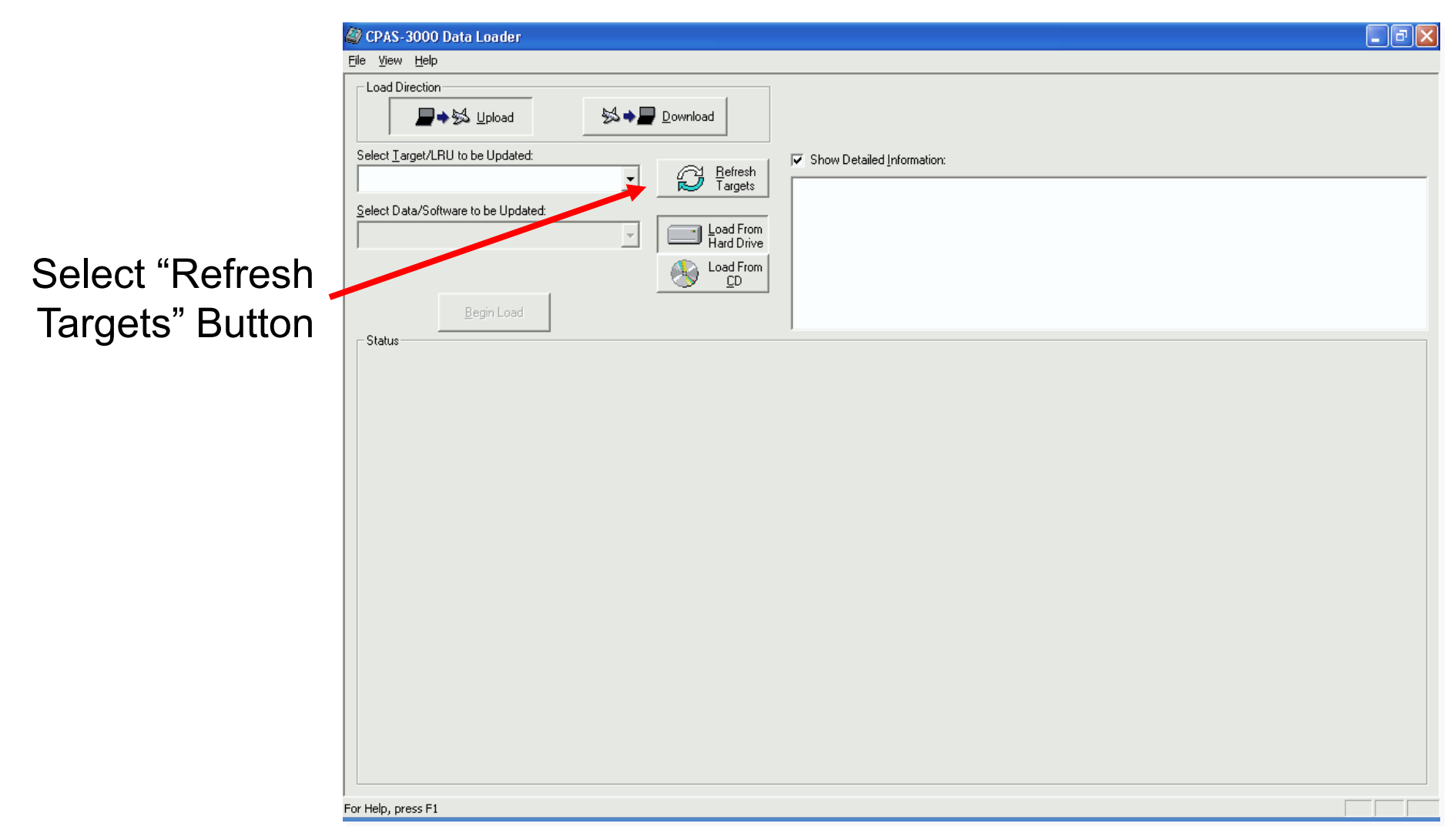

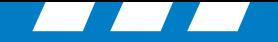

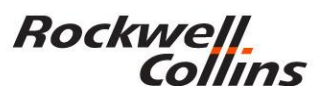

Collins ⊚ ⊚ **XTLK** DATABASE EFFECTIVITY DATABASE BEGIN **STATUS** END FMS 1 NAV 15 APR 04 **12 MAY 04 NOT CURRENT** FMS 2 NAV --- --PROCESSING REQUEST

MFD DATABASE EFFECTIVITY menu initially displays "PROCESSING REQUEST", and then "FSU INOP"

> *This is a normal indication*

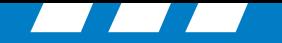

# Rockwell<br>Collins

#### **CPAS Loading: Uploading a Database**

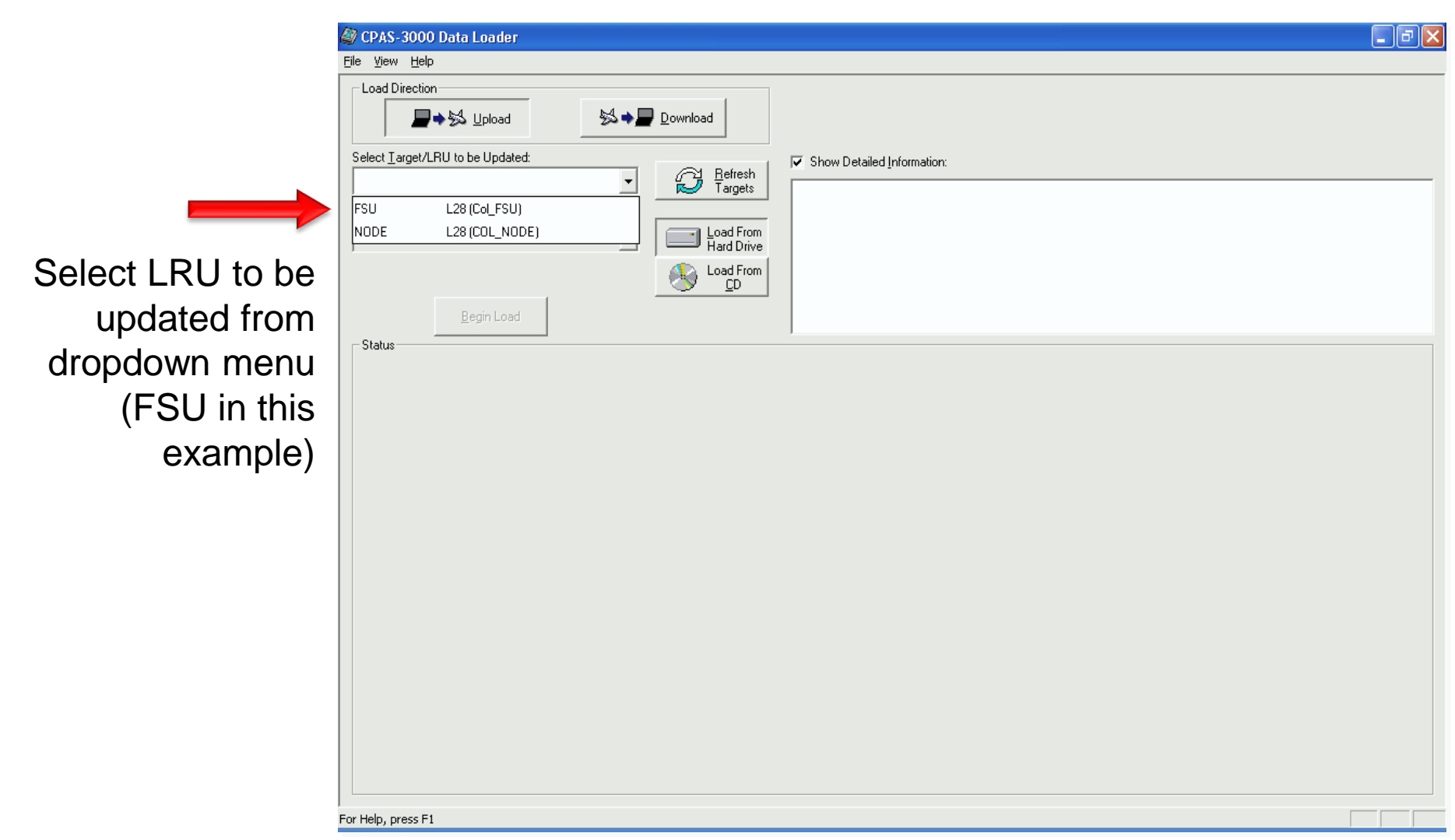

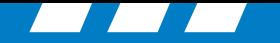

### Rockwell<br>Collins

#### **CPAS Loading: Uploading a Database**

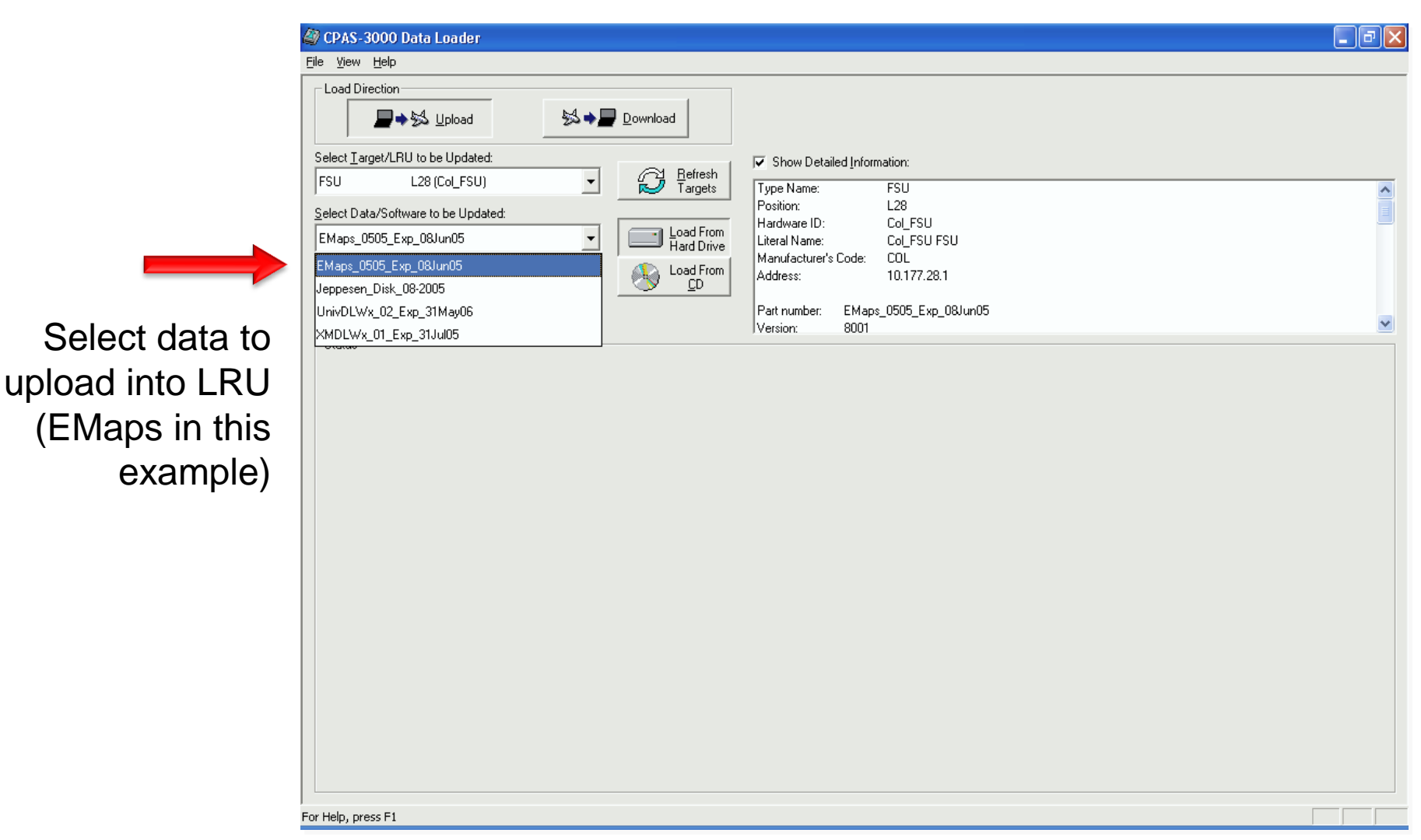

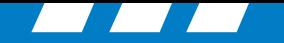

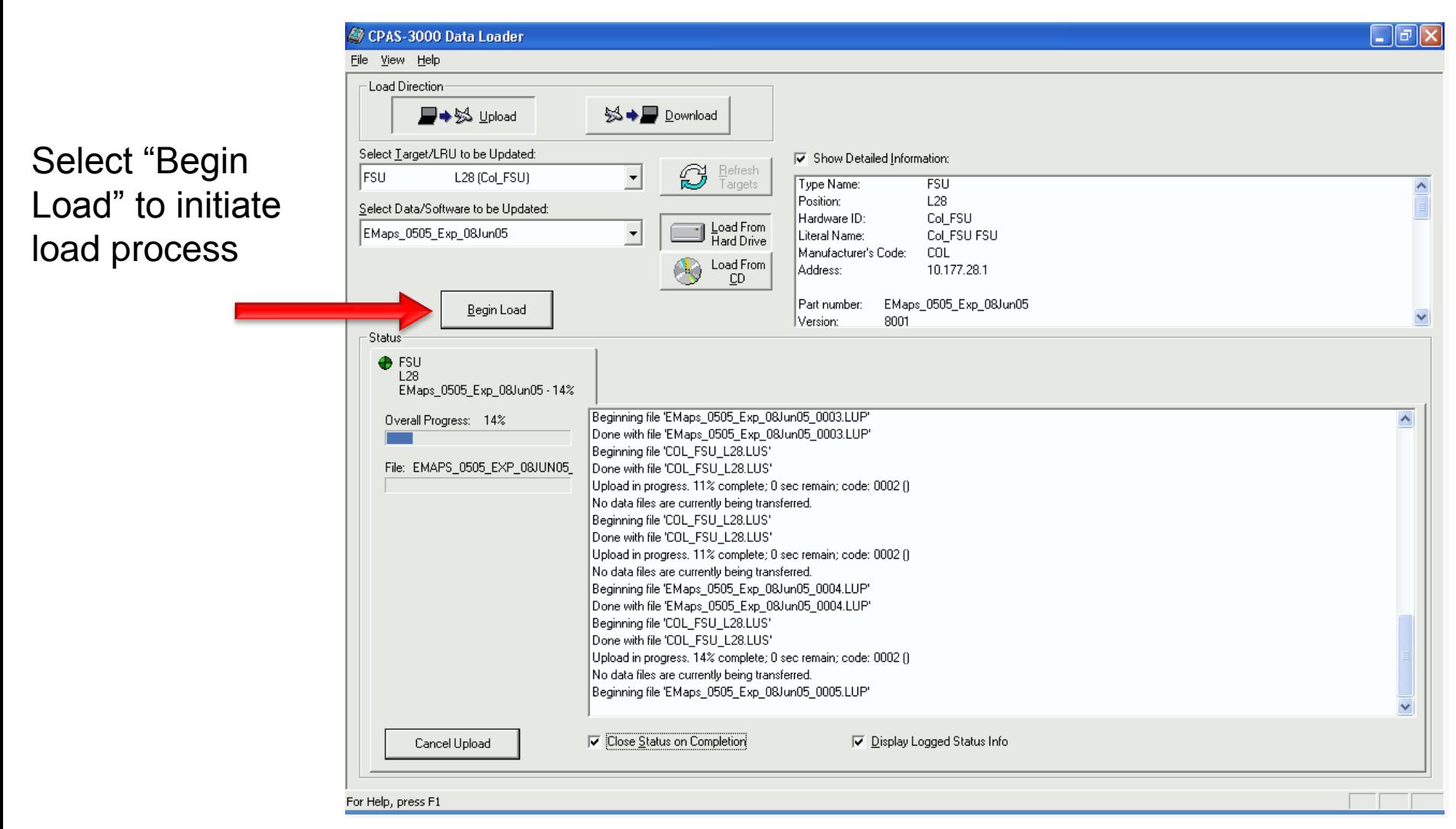

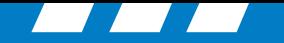

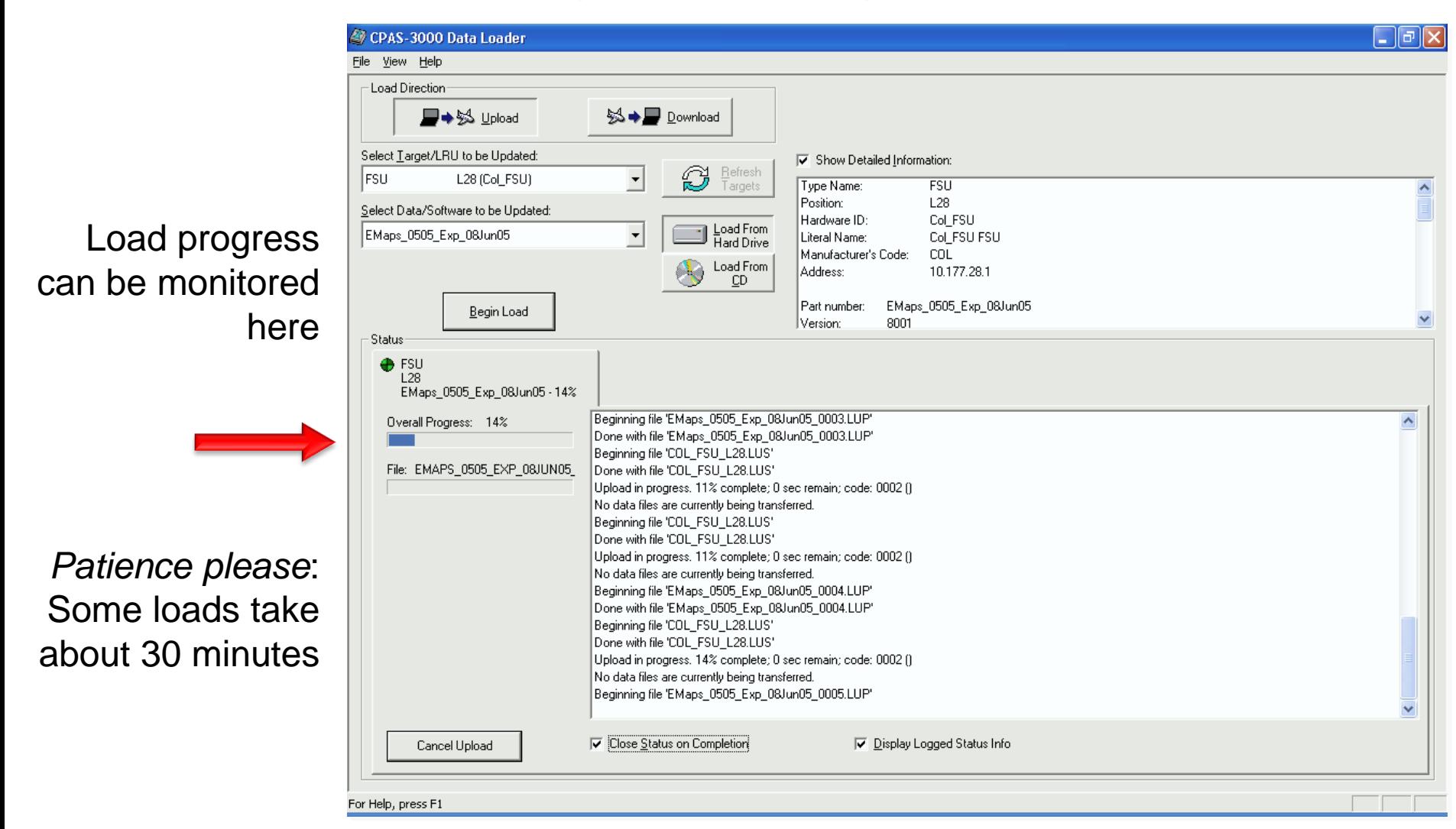

**Rockwell**.

Collins

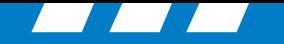

Status box closes when load is complete

Rockwell<br>Collins

Repeat steps for additional database updates

> Close when done

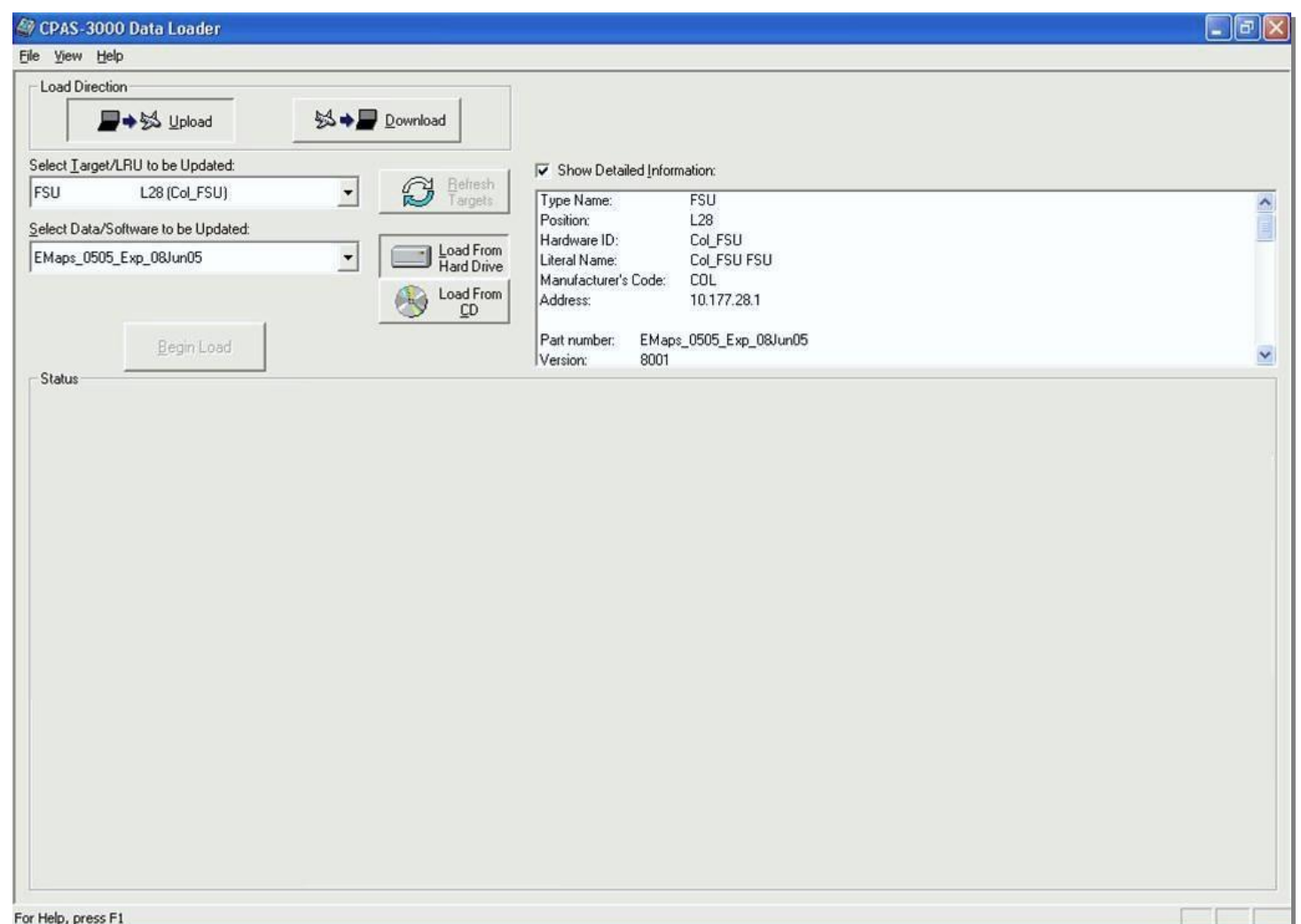

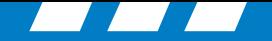

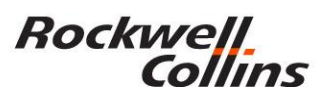

#### **CPAS Loading: Uploading closeout**

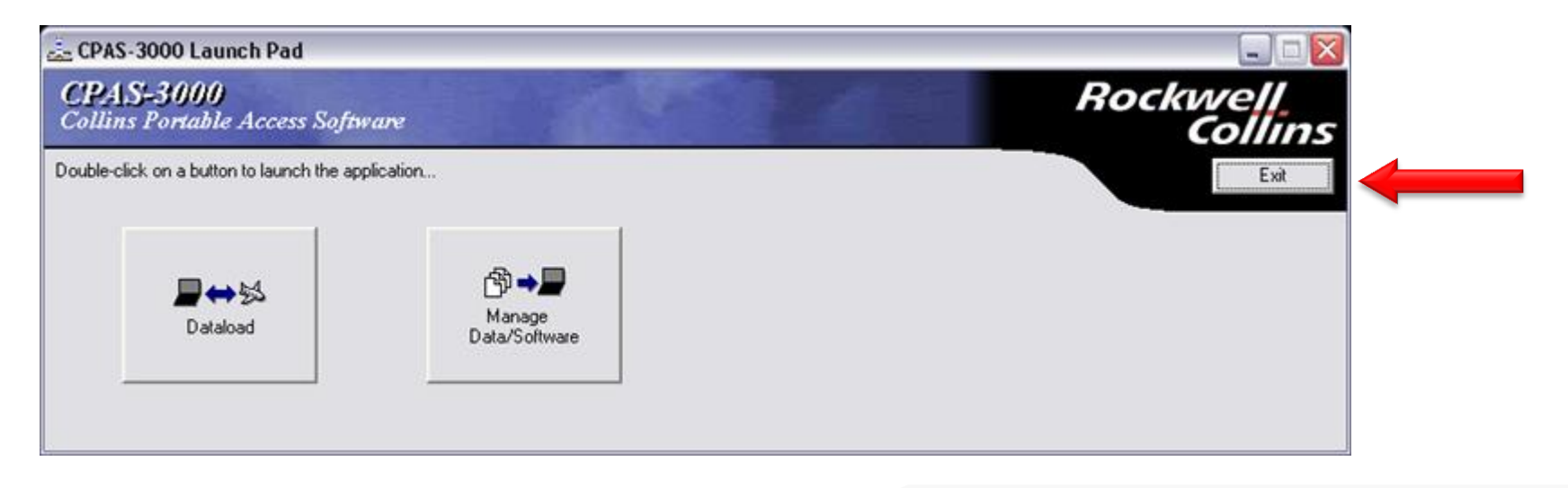

Select "Exit" to close program

Disconnect Ethernet Cable from aircraft

FSU Recovers automatically in a few minutes

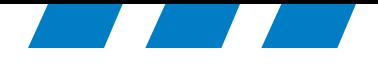

### Down Load LRU Data from the Aircraft to CPAS-3000

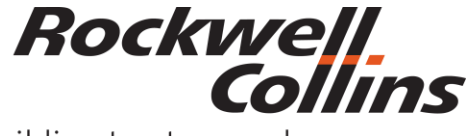

Building trust every day

© 2016 Rockwell Collins. © 2016 Rockwell Collins. **All rights reserved.** 

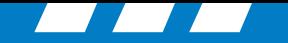

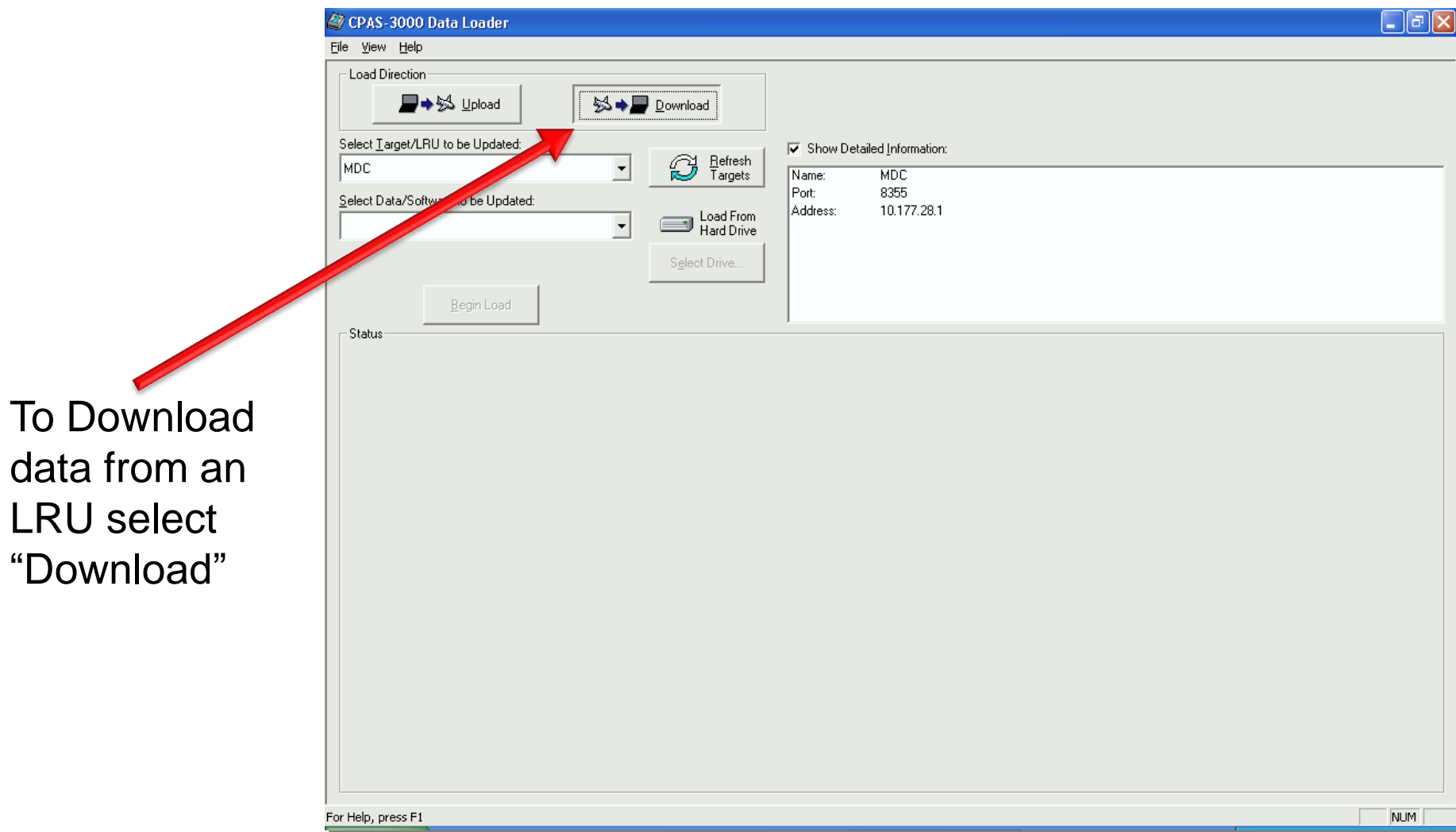

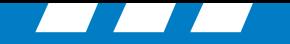

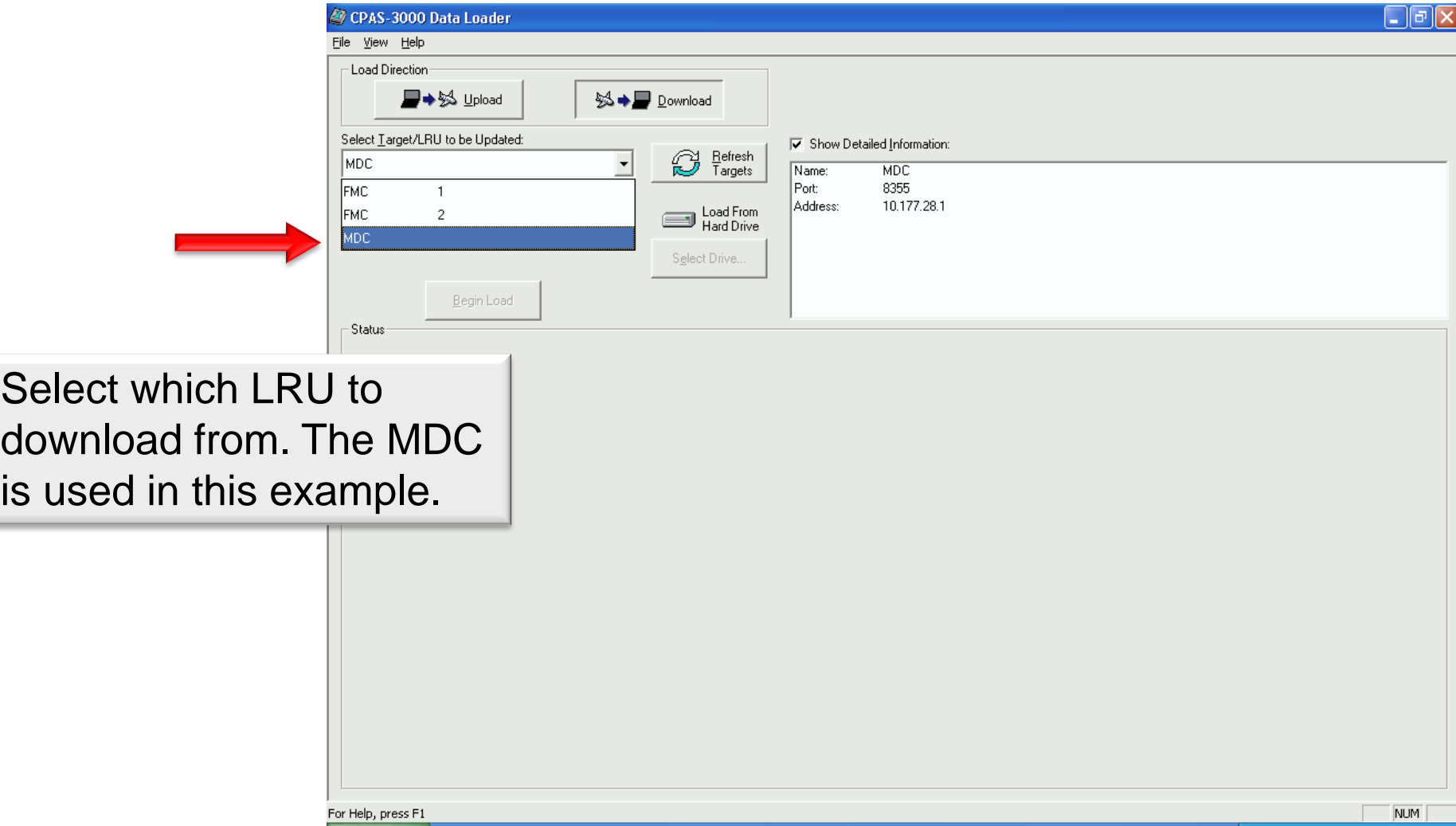

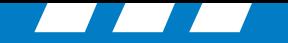

# Rockwell<br>Collins

#### **CPAS Loading: Downloading a Database**

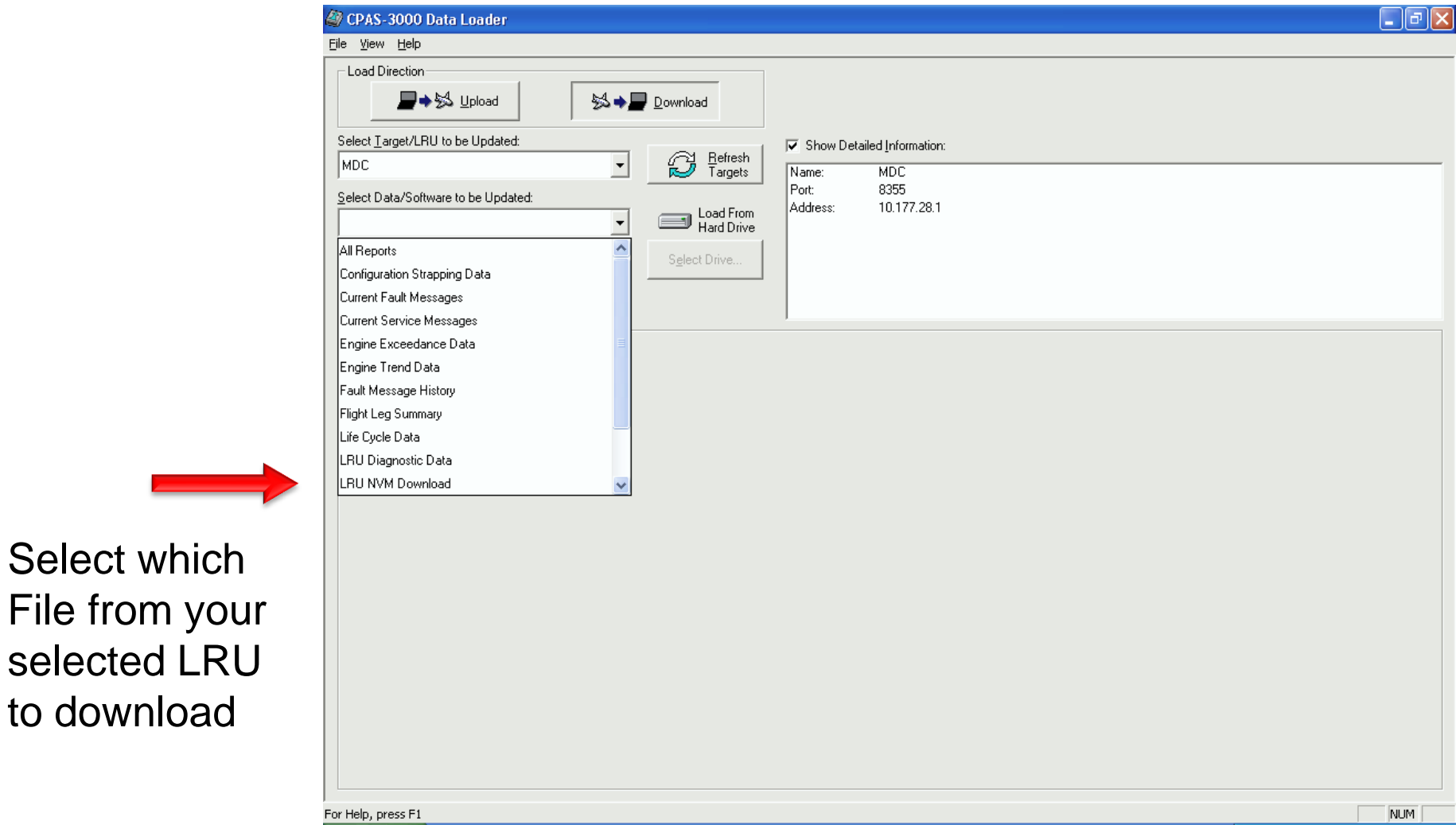

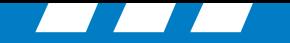

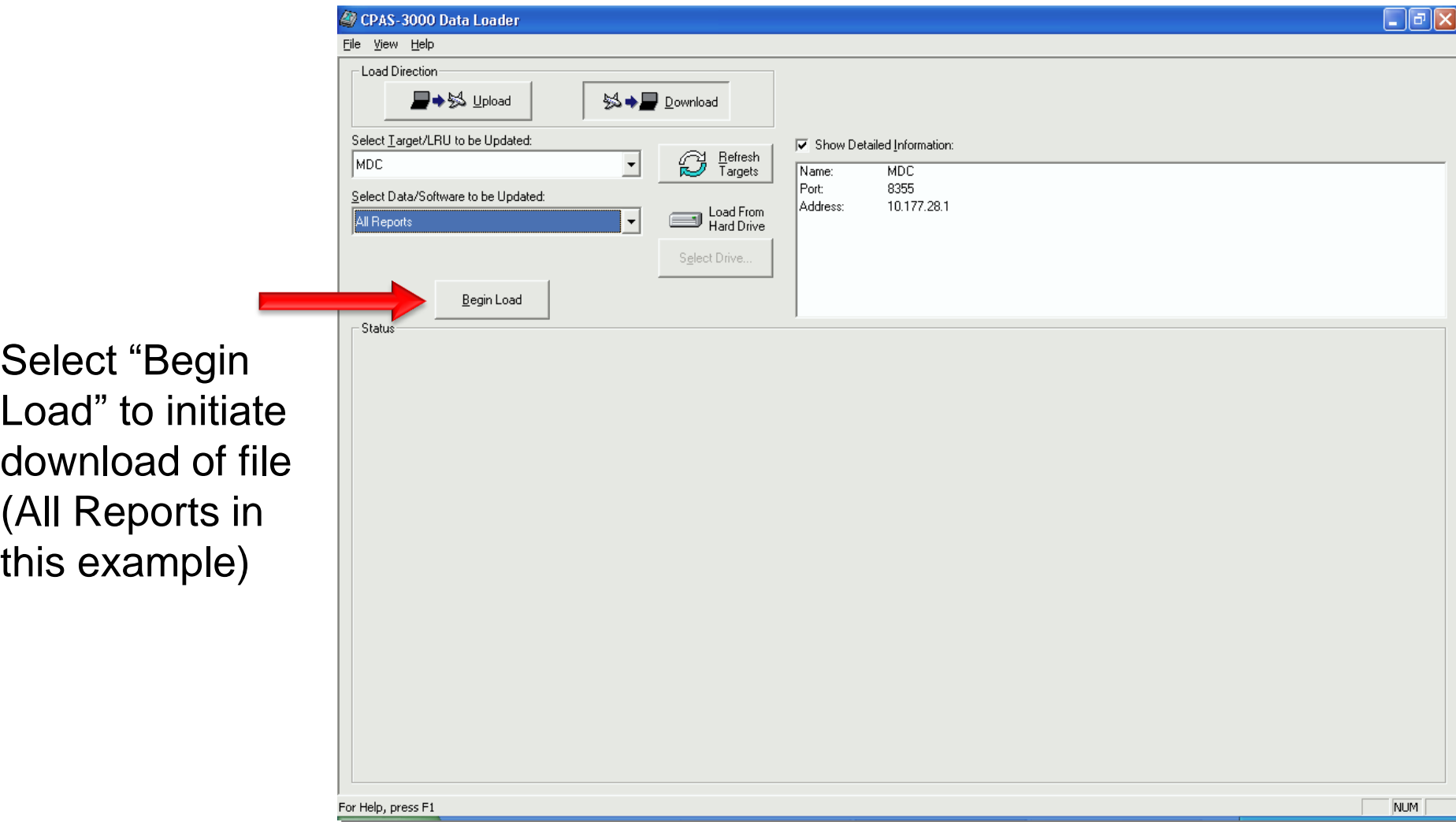

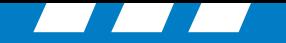

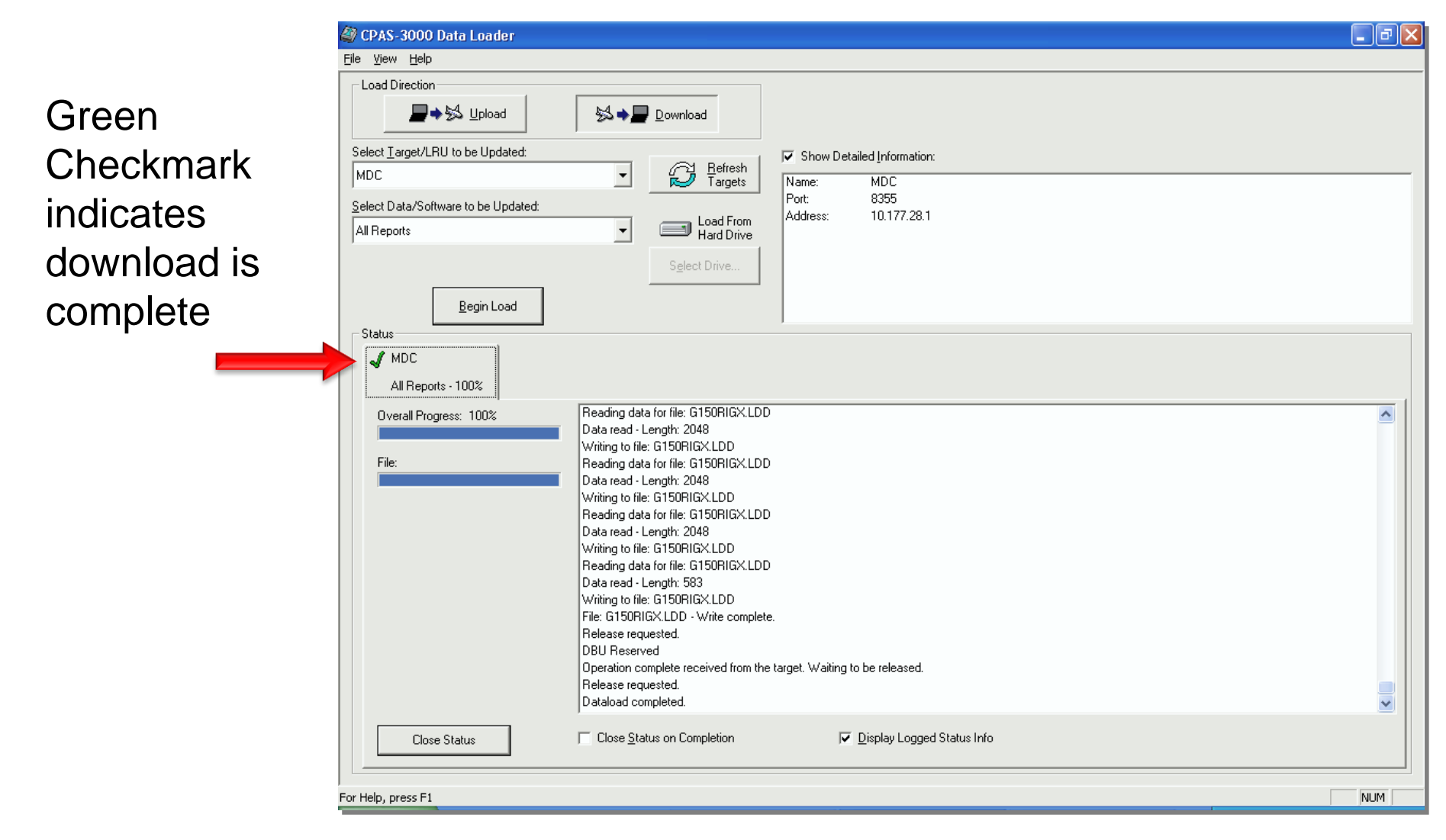

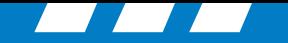

# Rockwell<br>Collins

#### **CPAS Loading: Downloading a Database**

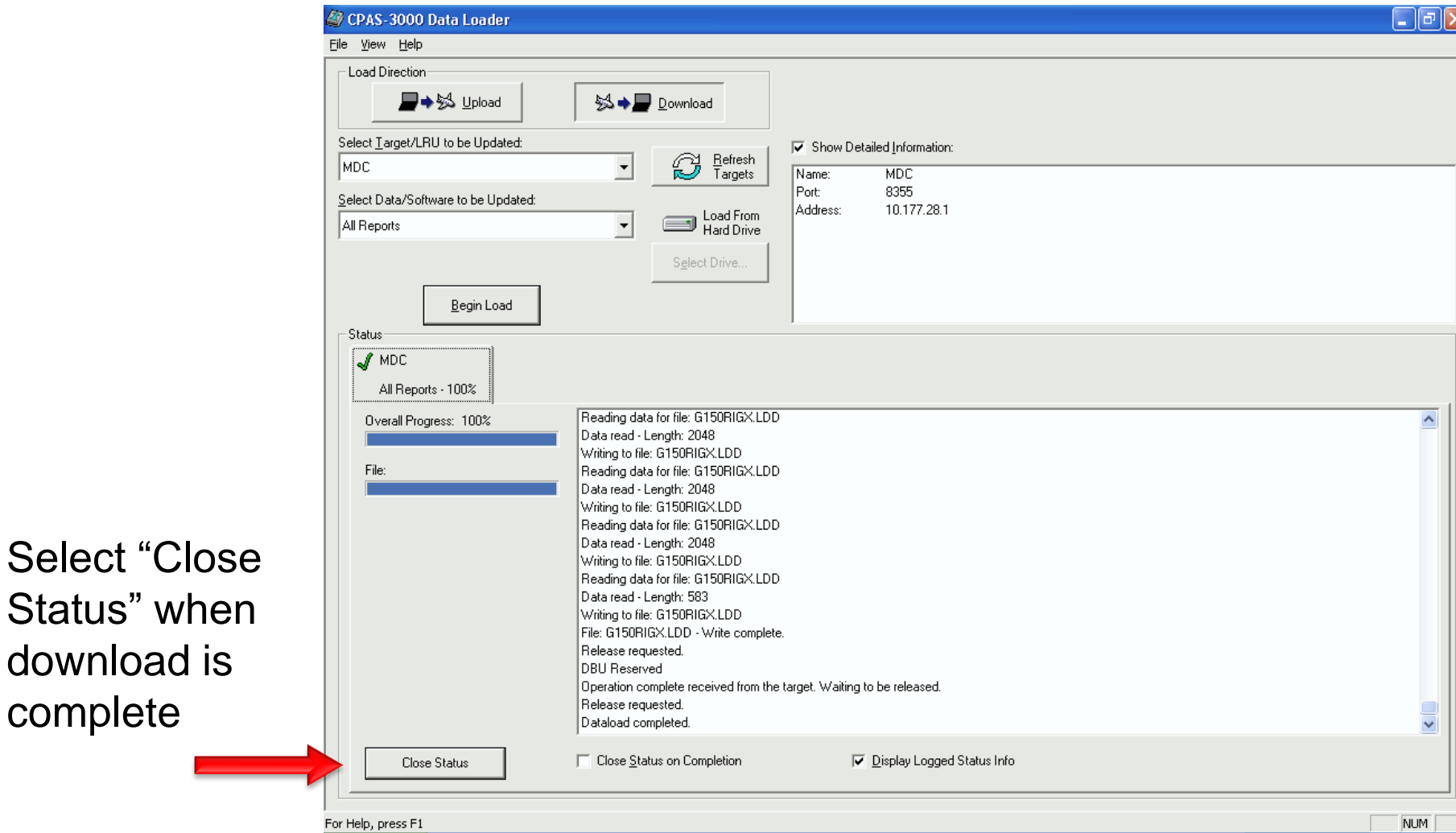

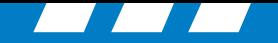

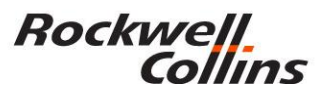

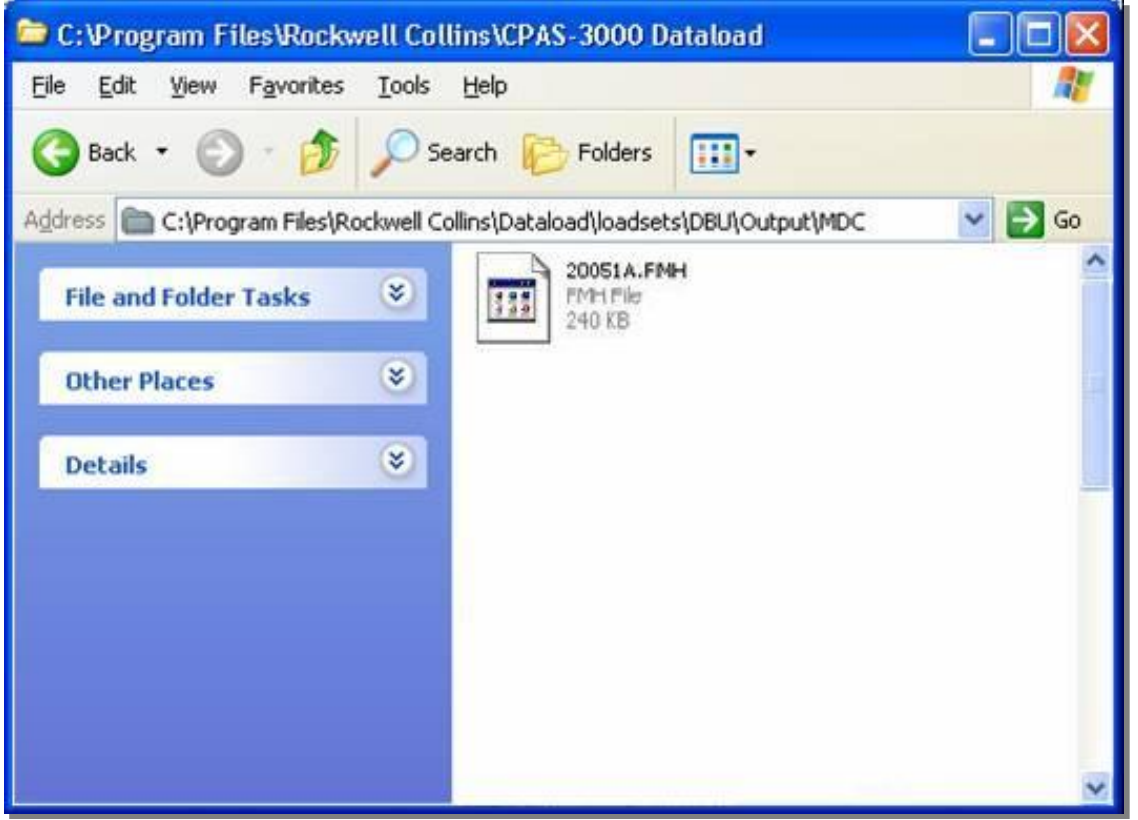

Downloaded MDC files can be viewed at default directory *C:\Program Files\Rockwell Collins\CPAS-3000 Dataload\loadsets\DBU\O utput\MDC*

Tip: Make a shortcut to your desktop so you can easily find the data you downloaded for future use.

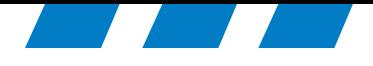

Manually configuring Network Interface Card Internet Protocol Address and Subnet Mask

Use this only if CPAS continues to not connect through the network card in the notebook computer.

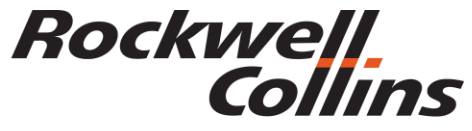

Building trust every day

© 2016 Rockwell Collins. © 2016 Rockwell Collins. **All rights reserved.**
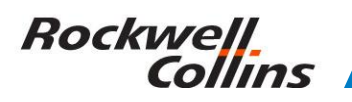

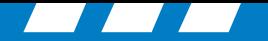

#### **NIC IP Error Message**

Note: during installation if you see an error message that reads: "Unable to automatically select a dataload Network adapter…" or maybe "Unable to retrieve one or more of the dataload adapter network settings…" you will need to manually configure the NIC IP Address and Subnet Mask.

- a. Go to 'Control Panel", doubleclick 'Network Connections'.
- b. Right Click on 'Local Area Connection' and select 'Properties'.
- c. On the Local Area Connections Properties window, select the 'Internet Protocol (TCP/IP)' item in the list and then click the 'Properties' button.
- d. Click the 'Use the following IP address:' button and enter the following values: IP Address 10.191.254.254, Subnet Mask 255.240.0.0, and leave default gateway blank
- e. Click OK

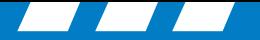

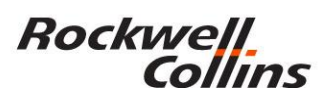

#### **IP (TCP/IP) Properties**

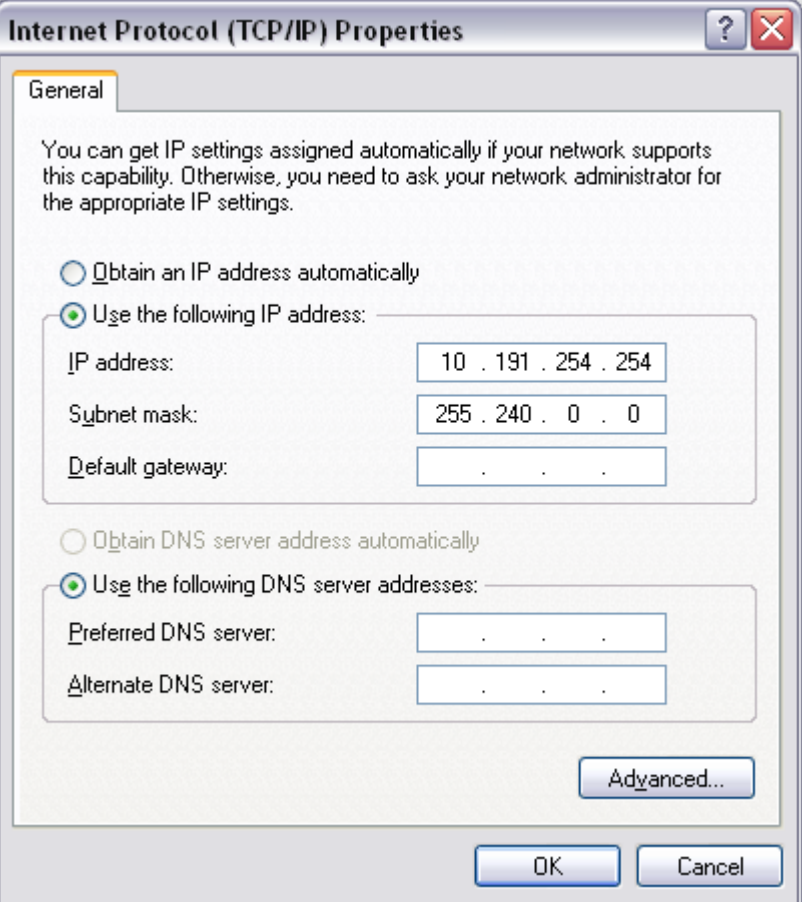

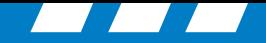

#### **Rockwell** Collins

### **Manually configure NIC Speed and Duplex settings**

On the 'Local Area Connection Properties" window continuing from the above instructions, click the 'Configure…' button. If it asks you if want to proceed click "yes

You will need to set up your speed and duplex settings. The exact tab name may be different for you PC but the concept is the same. If there is a tab called "Link Speed" use that tab or it may be under the advanced tab. In any case you will want to set you link speed and duplex to 100Mb Full Duplex (100 Mb Full).

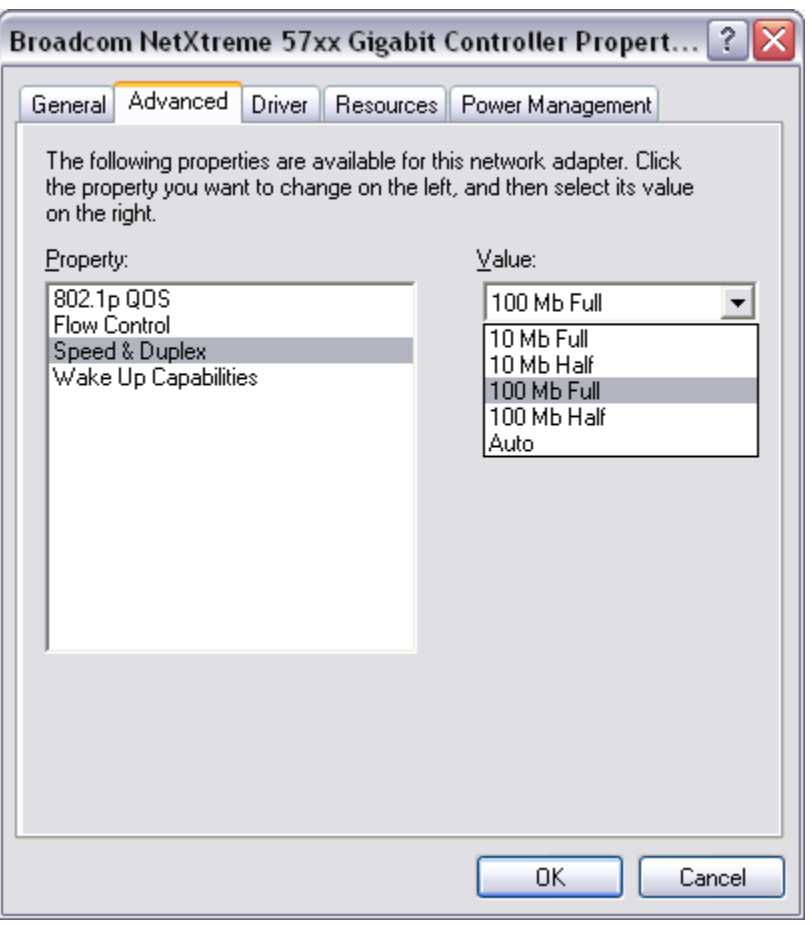

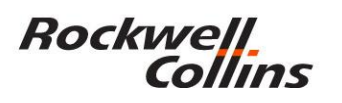

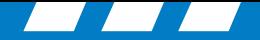

#### **Disable CPAS NIC Reconfigure Process**

- a. Run 'regedit' and navigate to "HKEY\_CURRENT\_USER\Software\Rockwell Collins\CPAS-3000 Data Loader\Network".
- b. Select Edit -> New -> DWORD Value. Set the name of the value to "Reconfigure Net Adapter" and make sure the value is set to 0. This value tells CPAS not to do the network card reconfiguration on startup and shutdown.

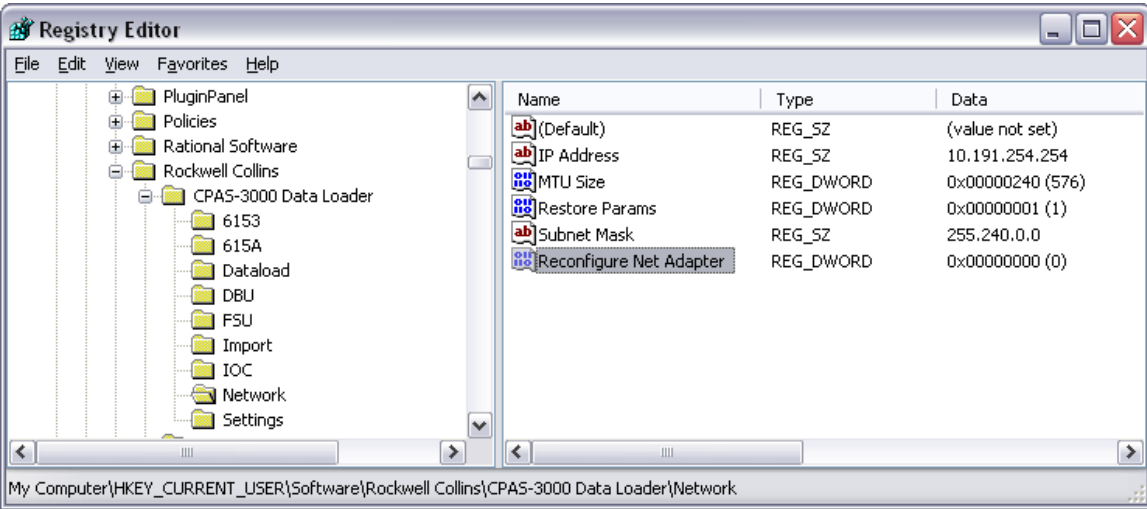

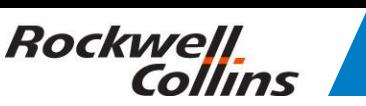

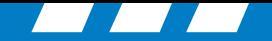

#### **Manually Set NIC setting for CPAS operations MTU**

- a. In 'regedit' navigate to HKEY\_LOCAL\_MACHINE\SYSTEM\CurrentControlSet\Services\Tcpip\Para meters\Interfaces.
- b. Underneath that branch is a separate branch for each network adapter on your system. The adapters are listed out by their GUID, so to try to match up the one you want you'll either have to check each branch and try to match by the IP \ Subnet values shown under the key (see step 2d). Once you've found the branch for your network adapter, Select Edit -> New -> DWORD Value. Set the name of the value to "MTU". Set the value to Decimal 576

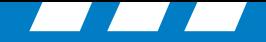

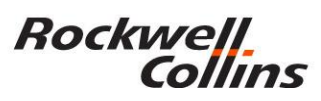

#### **Manually Setting NIC setting for CPAS operations MTU value to 576**

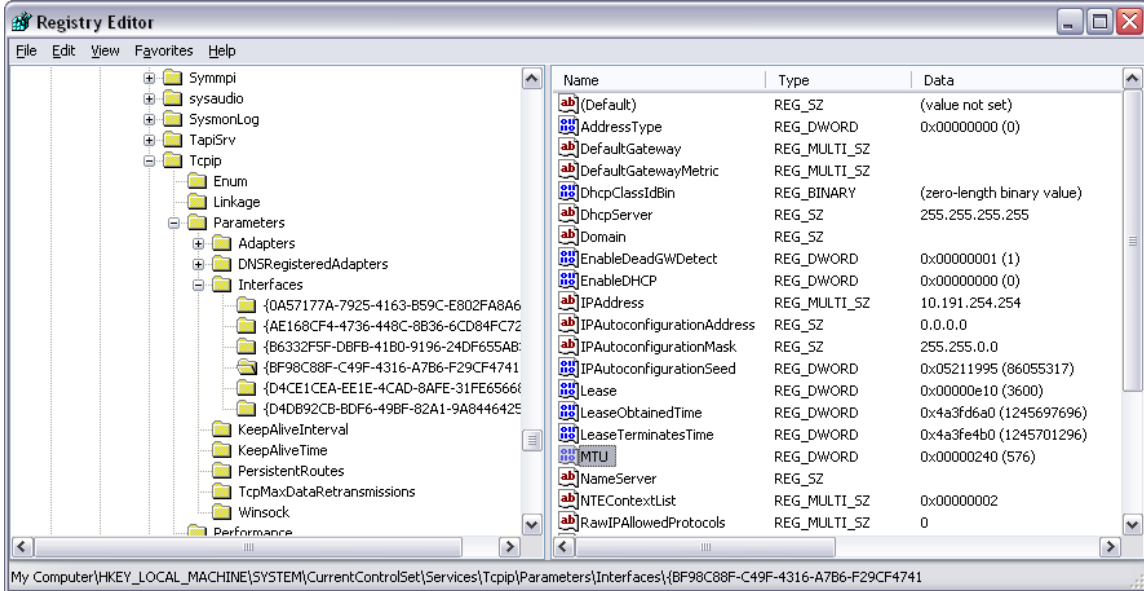

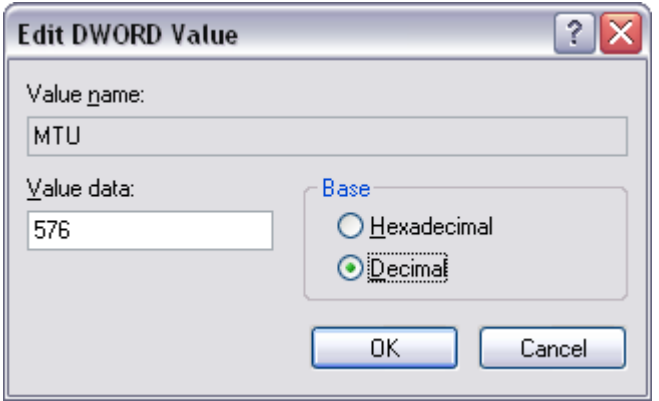

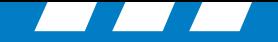

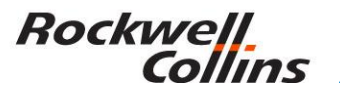

#### **Final Steps**

- a. Restart the Laptop.
- b. Connect to a FSU and test for proper operation. If the load fails during the start of the load (.LUH file) then there is likely a problem with the MTU setting, double check that the MTU setting of the NIC in the registry is decimal 576. If the load fails during intermittent times during the load make sure that the NIC speed and duplex settings are set to 100Mbps full duplex.

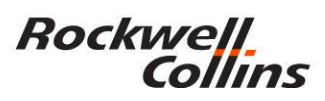

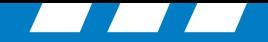

# **CPAS Resource's**

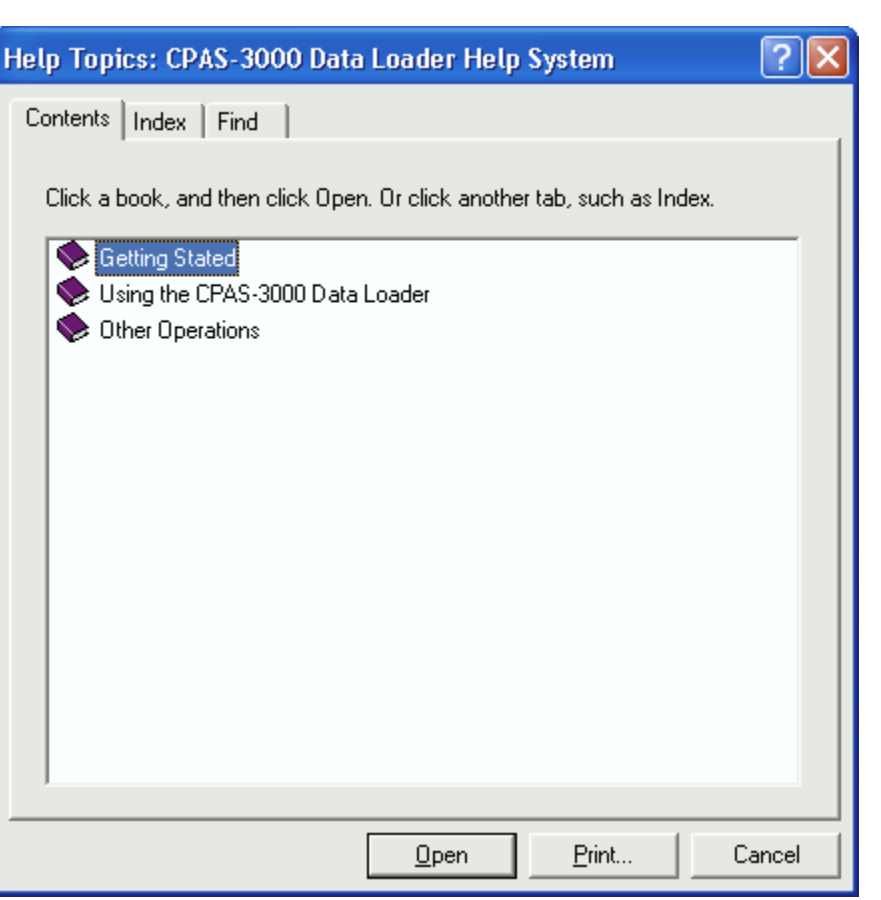

CPAS Handout

Help Index in CPAS **Tutorial** 

Operator's Guide CD

Call Collin's Experts

\*Stop\* Let System Recover – Try Again

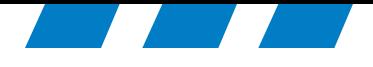

## For more information, visit rockwellcollins.com or call 319-295-5000

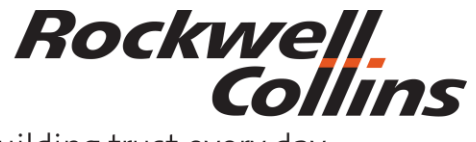

Building trust every day

© 2016 Rockwell Collins. © 2016 Rockwell Collins. **All rights reserved.**